# **SONY**

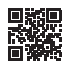

# *– LocationFree Player for PC LocationFree Base Station*

Operating Instructions

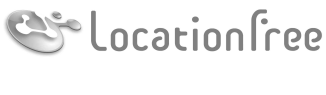

**NETAV** 

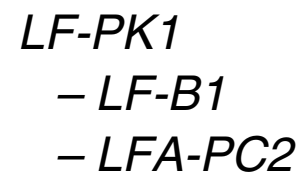

© 2006 Sony Corporation

Download from Www.Somanuals.com. All Manuals Search And Download.

# **Contents**

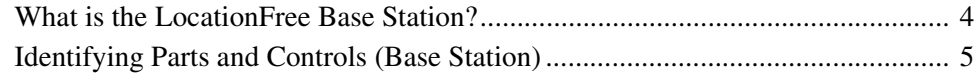

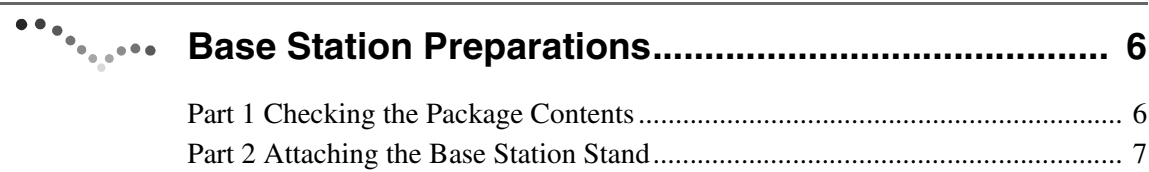

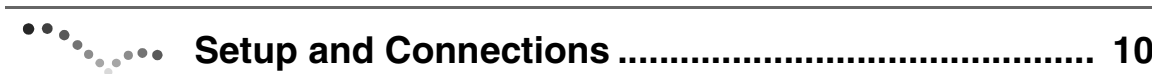

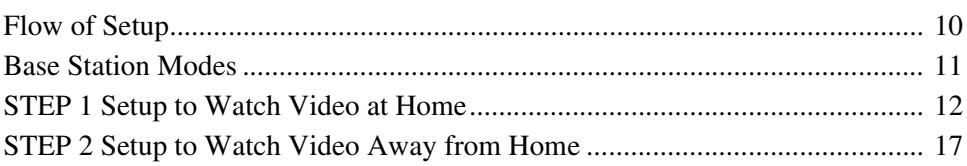

[Part 3 Connecting Other Devices .......................................................................... 8](#page-7-0)

# **[Watching Video on LocationFree Player................... 21](#page-20-0)**

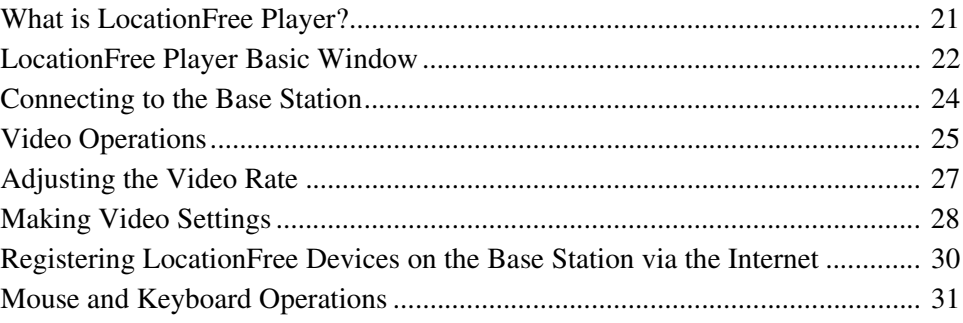

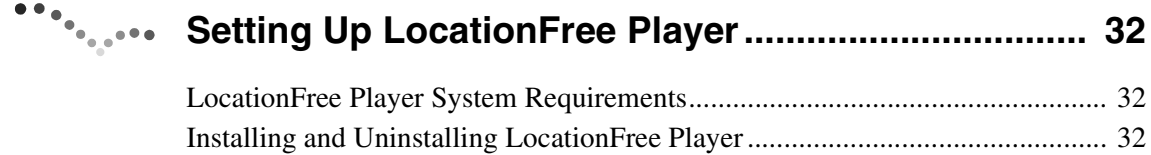

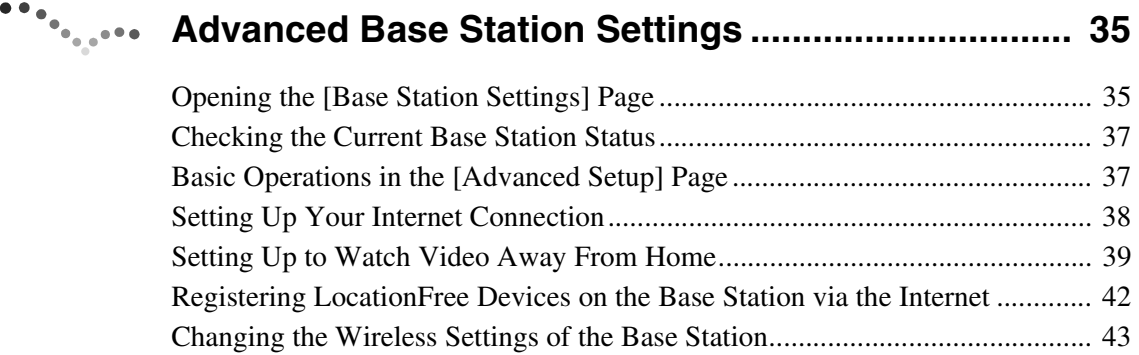

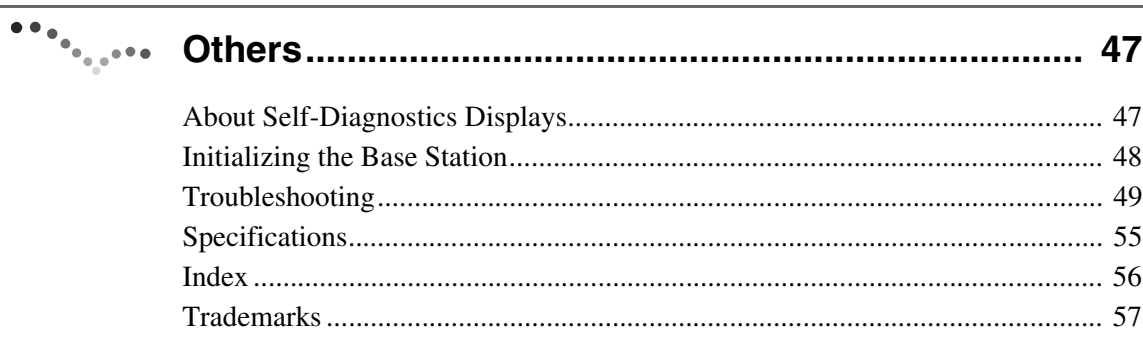

[Other Settings ...................................................................................................... 45](#page-44-0)

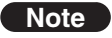

The screen shots used in this manual are only example images.

## <span id="page-3-1"></span><span id="page-3-0"></span>**What is the LocationFree Base Station?**

The LocationFree Base Station allows you to watch video both at home and on the go. Your home Base Station can be accessed via the Internet while you are away from home by installing and configuring the LocationFree Player on your computer or another LocationFree device\*. Also, by placing the Base Station in a central room, such as your living room, you can enjoy video from anywhere in your home via your home LAN.

<span id="page-3-2"></span>\* LocationFree device: An equipment with LocationFree Player installed.

NetAV: A function that allows you to access the Base Station via a home network or the Internet to watch video.

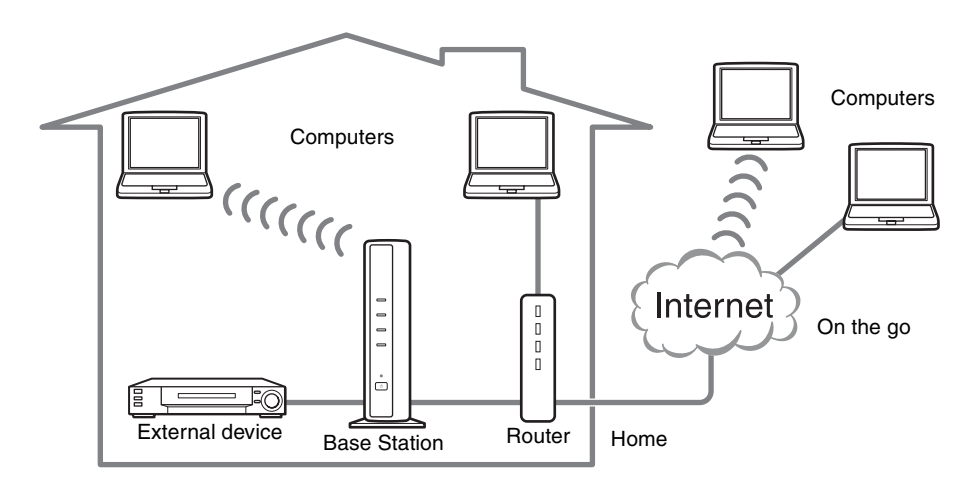

## z **Tips**

- You cannot use NetAV when connected to the Internet via an analog phone line that uses a dial-up router or cellular phone.
- You may not be able to watch some video, DVDs, and other media that are copyright protected with the software.
- When the power is turned on, the Base Station continuously emits a wireless signal.
- To use the NetAV function, we recommend a broadband connection with upload and download speeds of at least 300 kbps.
- NetAV cannot be used via a proxy server.

#### **Notes**

- The Location Free Base Station transmits on the 2.4 GHz wireless channel. If other devices in the vicinity emit electrical waves, such as a wireless LAN device or microwave oven, the strength of the wireless signal may decrease. The materials used in the construction of a building's walls and floors may also affect the signal strength.
- When using NetAV, the Base Station, router, and connected devices at home also need to be left on when you are away from home so that you can connect to them via the Internet.
- Use of the NetAV function for purposes other than personal enjoyment is prohibited.
- You can use this Base Station as a Wireless Access Point.

## <span id="page-4-2"></span><span id="page-4-0"></span>**Identifying Parts and Controls (Base Station)**

### **Front**

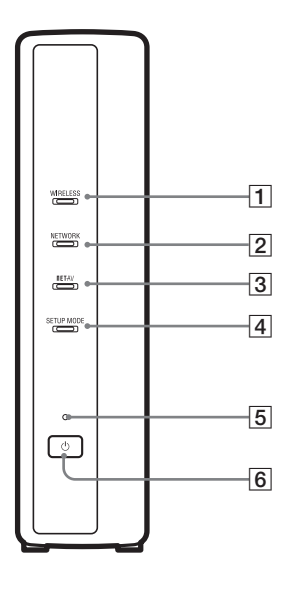

#### <span id="page-4-12"></span>1WIRELESS LED

Indicates the wireless function status.

- Green: Connected with the LocationFree device on the 2.4 GHz channel.
- Turns green momentarily, then turns off for 3 seconds: Wireless is enabled, but wireless communication with a LocationFree device is not taking place.

<span id="page-4-7"></span>2 NETWORK LED

- Indicates the connection status to an external network, such as the Internet.
- Green slow blinking: Attempting to connect.
- Green: Connected to the network. The LED blinks quickly when data is transmitted.
- <span id="page-4-6"></span>Off: Not connected.

#### **3 NETAV LED**

Indicates the connection status with the LocationFree device. Green fast blinking: NetAV authentication has failed. Green slow blinking: Attempting to connect with NetAV. Green: Connected with NetAV. Amber blinking: Updating Dynamic DNS. Amber: Dynamic DNS failure. Off: Not connected.

<span id="page-4-11"></span>Red: The Base Station is being initialized.

- $\boxed{4}$  SETUP MODE LED ( $\mathcal{F}$  [page 11\)](#page-10-1) Amber: The Base Station is in Setup mode. Amber blinking: Easy registration is possible.
- <span id="page-4-9"></span> $\overline{5}$  POWER LED ( $\circledcirc$  [page 12\)](#page-11-1) Green: The power is on. Red blinking: A malfunction has occurred.
- <span id="page-4-8"></span>**6** POWER button ( $\circledcirc$  [page 12\)](#page-11-2) Turns the Base Station power on and off.
- <span id="page-4-5"></span>7LAN port

Connect a LAN cable.

- **8** BASE STATION RESET button ( $\mathcal{F}$  [page 48\)](#page-47-1) Initializes all settings on the Base Station to the factory defaults.
- <span id="page-4-10"></span>**9** SETUP MODE button ( $\mathcal{F}$  [page 11\)](#page-10-1) Press to register LocationFree devices, or to make Base Station settings.
- <span id="page-4-3"></span> $\overline{10}$  IN 2 (AUDIO/VIDEO) terminal ( $\circledast$  [page 8\)](#page-7-2) Connect the scart to A/V cable (supplied) or the A/V cable (RCA pin cable, supplied).
- <span id="page-4-1"></span>11 DC IN jack ( $\circledast$  [page 12\)](#page-11-3) Connect the AC power adapter (supplied).
- $12$  IN 1 (AUDIO/VIDEO) terminal ( $\circledast$  [page 8\)](#page-7-1) Connect the scart to A/V cable (supplied) or the A/V cable (RCA pin cable, supplied).
- <span id="page-4-4"></span>13 IR BLASTER port ( $\circledast$  [page 9\)](#page-8-0) Connect the IR Blaster (supplied).

#### **Rear**

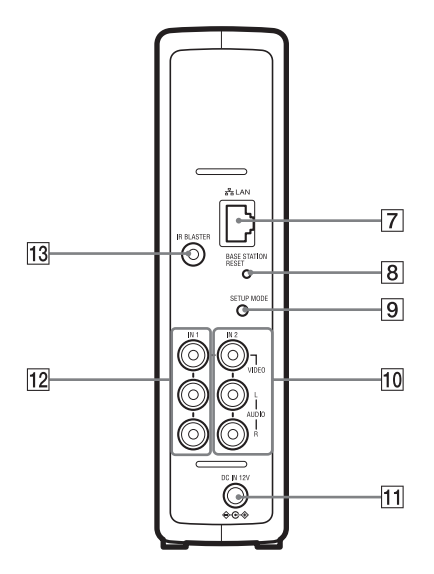

## <span id="page-5-0"></span>**Base Station Preparations**

## <span id="page-5-1"></span>**Part 1 Checking the Package Contents**

After unpacking, check that all the following items have been included:

- $\bullet$  Base Station (LF-B1) (1)  $\bullet$  AC power adapter (AC-LX1B) (1)  $\bullet$  IR Blaster (VM-50) (1)
	-
- 

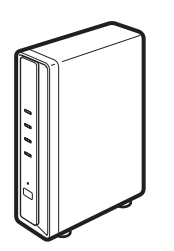

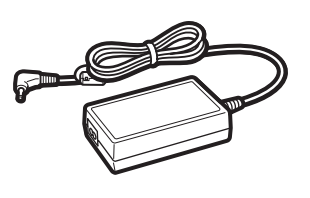

■ Mains lead (Type C-6) (1) ■ Mains lead (Type BF) (1) ● Scart to A/V cable (1)

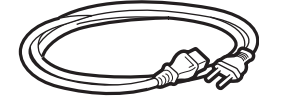

#### **Notes**

- the unit outside the United Kingdom.
- This mains lead may not be supplied depending on the country.
- **Notes**
- Use this mains lead if you use Use this mains lead if you use the unit in the United Kingdom.
	- This mains lead may not be supplied depending on the country.
- LocationFree Player software CD-ROM (LFA-PC2) (1)
	- LocationFree Player software\*
	- Operating Instructions (PDF file)
	- License (text file)

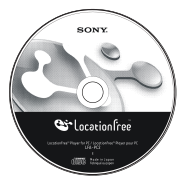

\* One Serial Key for LocationFree Player is supplied.

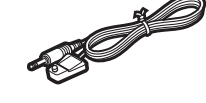

 $\bullet$  Base Station stand (1)

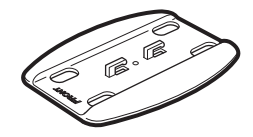

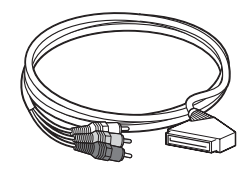

### **Note**

- You can use this cable only to connect a Scart output socket of an external device to the IN 1/2 terminal of a Base Station.
- $\bullet$  A/V cable (RCA pin cable) (1)

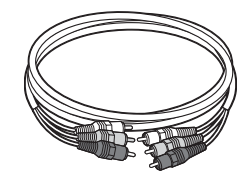

- Quick Start Guide
- $\bullet$  Important Notices (2)
- $\bullet$  EUROPEAN GUARANTEE INFORMATION DOCUMENT (1)

## <span id="page-6-0"></span>**Part 2 Attaching the Base Station Stand**

To keep the Base Station stable, attach the Base Station stand.

#### **Notes**

. . . . . . . . . . . . . . . .

- The SSID, WEP key, and initial password are printed on the side panel of the Base Station. Make sure that you can easily see the side panel after installing the Base Station. You will need this information when you set up the Base Station and make wireless connections.
- Place the Base Station at least 10 cm away from the wall.

With the stand positioned so that the section labelled as FRONT is toward the front of the Base Station, insert the claws of the stand in the holes on the bottom of the Base Station and slide the stand toward the back of the Base Station to lock it into place.

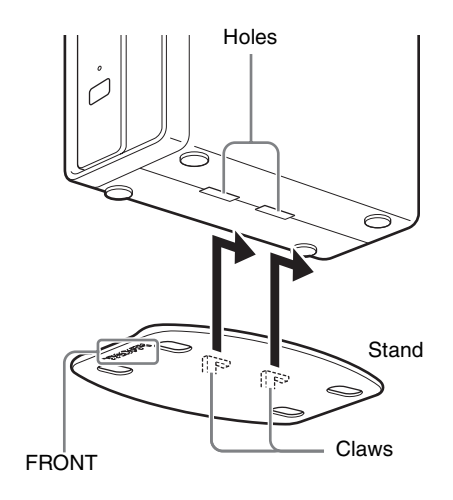

## <span id="page-7-3"></span><span id="page-7-0"></span>**Part 3 Connecting Other Devices**

<span id="page-7-5"></span><span id="page-7-4"></span>You can connect external devices featuring a scart output terminal or audio/video output terminals, such as a STB, PVR, or DVD Recorder to the Base Station.

Refer to the operating instructions for each device.

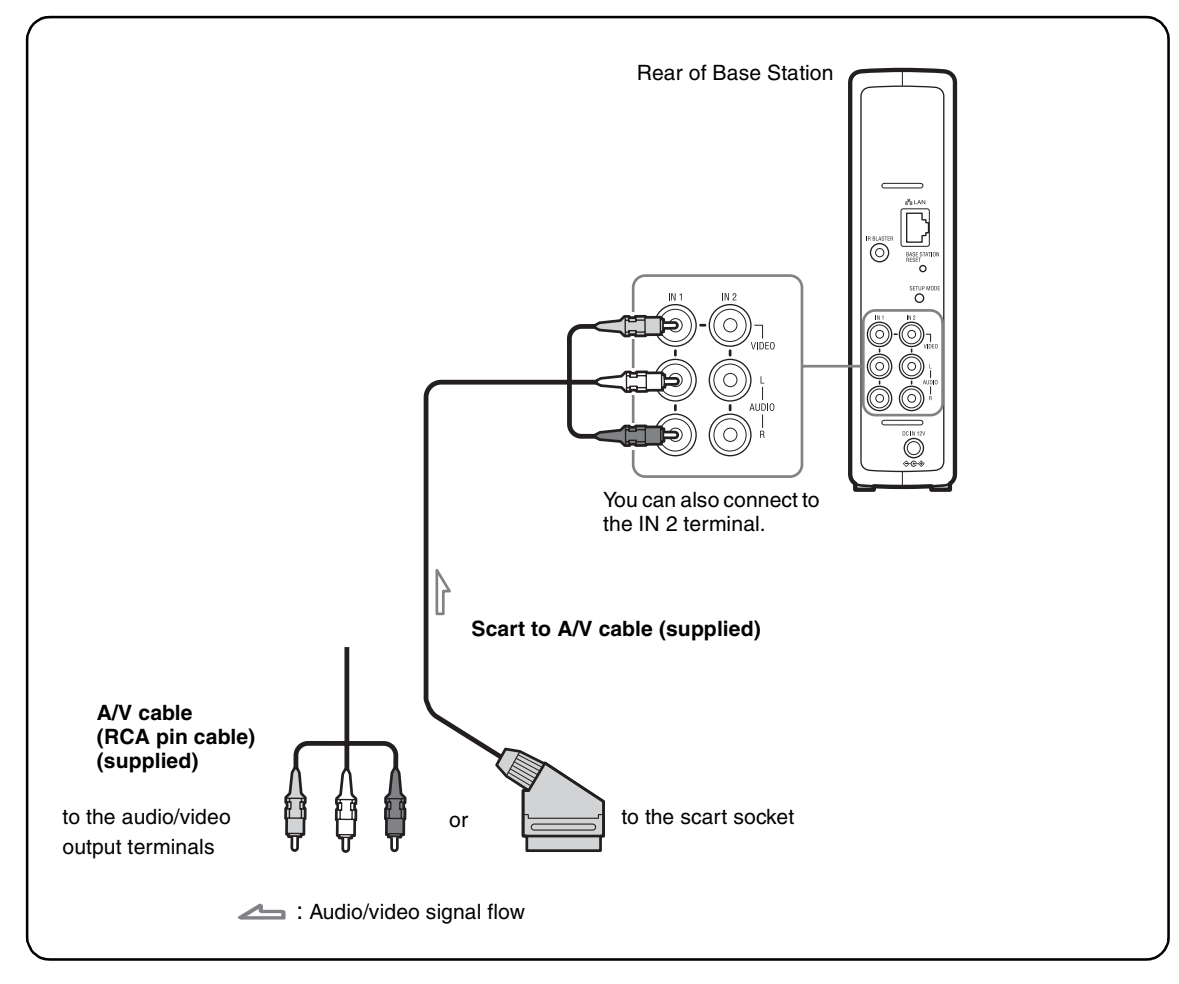

### **Watching video with a connected device**

<span id="page-7-6"></span><span id="page-7-2"></span>Select [Video 1] in the [Index] window. You can operate the connected device using the on-screen remote control. Open the [Index] window, select [Video 1] or [Video 2] according to the input terminal to which the device is connected.

### <span id="page-7-1"></span>z **Tip**

To operate external devices from the LocationFree device, you must connect the supplied IR Blaster. For details, see the next page.

#### **Note**

If you connect a DVD player to the Base Station via a VCR, the VCR's copy guard function may distort or dim the DVD picture. Connect the DVD player directly to the video input terminal on the Base Station.

### <span id="page-8-3"></span><span id="page-8-2"></span><span id="page-8-1"></span>**Connecting the IR Blaster**

Attach the supplied IR Blaster to the device connected to the Base Station. You can control the device with the LocationFree

device's on-screen remote control via the IR **Blaster** 

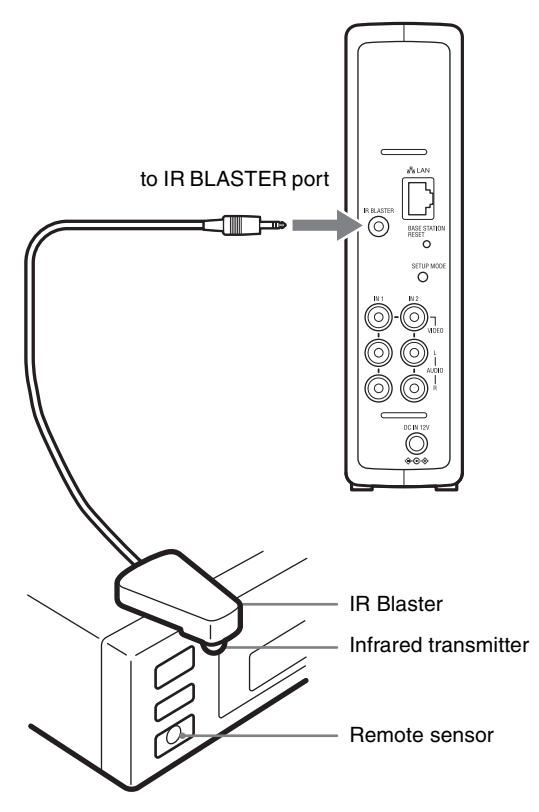

With reference to the operating instructions of the device, make sure to place the IR Blaster just above the remote sensor.

#### **Note**

Do not remove the backing paper from the IR Blaster yet.

After configuring LocationFree Player remote control settings ( $\mathcal{F}$  [page 28\)](#page-27-1), remove the backing paper from the IR Blaster and fix it in place.

When operating two devices with the IR Blaster, set the devices and the IR Blaster as shown.

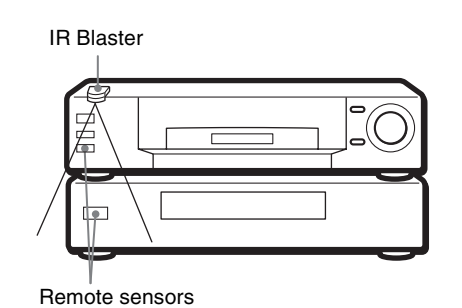

#### **Note**

For details on setting up a device, refer to the operating instructions of the device.

If the remote sensors on the two devices do not line up like the picture above, you cannot control them with the single supplied IR Blaster, and you need to purchase a 3.5 mm jack splitter, such as Sony Headphone Adapter PC-232S (not supplied), and another IR Blaster. Connect the plug adapter to the IR BLASTER port on the Base Station and connect each IR Blaster to a port on the adapter plug.

### <span id="page-8-0"></span>z **Tips**

- If the IR Blaster cable is too short, use the 3.5 mm jack extension cable (not supplied).
- Remote sensors on Sony Recorders and other products are identified with the  $\blacksquare$  symbol.
- You can set up two on-screen remote controls for each video input connector. These on-screen remote controls allow you to operate two devices connected directly to the Base Station, and to control video input via those devices.

# <span id="page-9-1"></span><span id="page-9-0"></span>**Flow of Setup**

Use the following steps to configure.

#### **STEP 1 Setup to watch Video at home**

STEP 1-1 Turn on the Base Station ( $\mathscr F$  [page 12\).](#page-11-4)

STEP 1-2 Connect a LocationFree device to the Base Station ( $\mathcal F$  [page 13\).](#page-12-0)

- Connecting with a router ( $\mathcal{F}$  [page 14\)](#page-13-1)
- Connecting directly to the Base Station by a wireless connection ( $\mathcal F$  [page 14\)](#page-13-0)

Install LocationFree Player Software (@ [page 32\)](#page-31-3)

STEP 1-3 Display Video on your LocationFree device (@ [page 15\).](#page-14-0)

 $\overline{\bullet}$  $\bullet$  $\bullet$ Ý

### **STEP 2**

#### **Setup to watch Video away from home**

STEP 2-1 Check Your Internet Connection (@F [page 17\).](#page-16-2)

STEP 2-2 Make Easy Setup Settings to Watch Video Away from Home ( $\circledcirc$  [page 17\)](#page-16-3).

If the NetAV Check is incomplete ( $\mathcal F$  [page 19\).](#page-18-0)

# <span id="page-10-1"></span>Setup and Connections **Setup and Connections**

tar. ëš t

 $\sum_{i=1}^{n}$ 

## <span id="page-10-6"></span><span id="page-10-5"></span><span id="page-10-4"></span><span id="page-10-0"></span>**Base Station Modes**

The Base Station has a normal mode and a setup mode.

<span id="page-10-7"></span>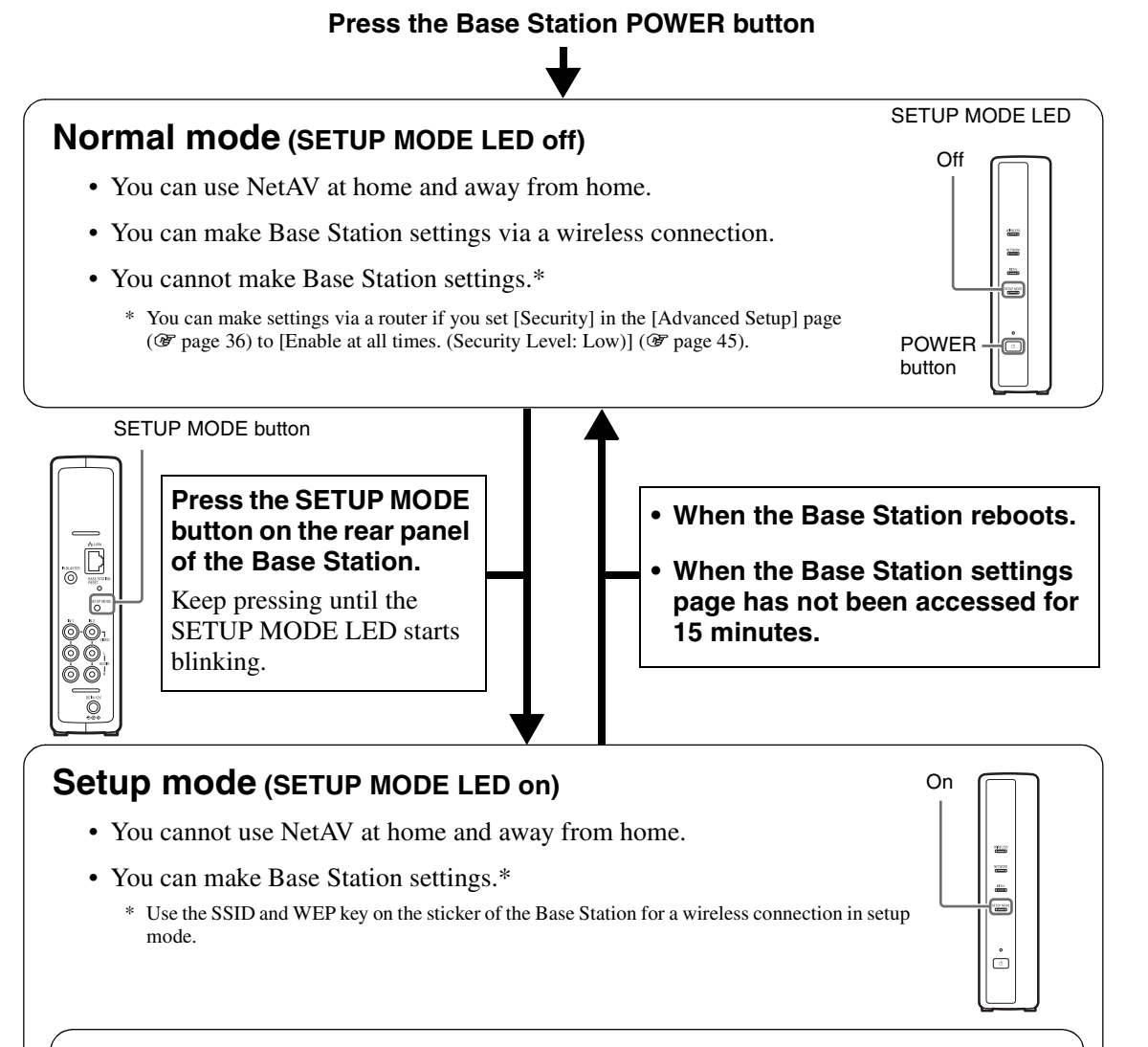

### <span id="page-10-8"></span><span id="page-10-3"></span><span id="page-10-2"></span>**Status for registration (SETUP MODE LED blinking)**

- You can register LocationFree devices only during the first 5 minutes after the Base Station is in setup mode. (The Base Station is still in setup mode after this 5-minute state.) Blinking
- If the 5-minute registration state ends before you finish, switch to the registration status by pressing and holding the SETUP MODE button again until the SETUP MODE LED starts blinking.

## <span id="page-11-0"></span>**STEP 1 Setup to Watch Video at Home**

This section describes the setup for using NetAV to watch video at home.

### <span id="page-11-4"></span>**STEP 1-1 Turn on the Base Station**

### <span id="page-11-6"></span>**Connect the Mains Lead to the Base Station**

Connect the mains lead after you finish making all other connections.

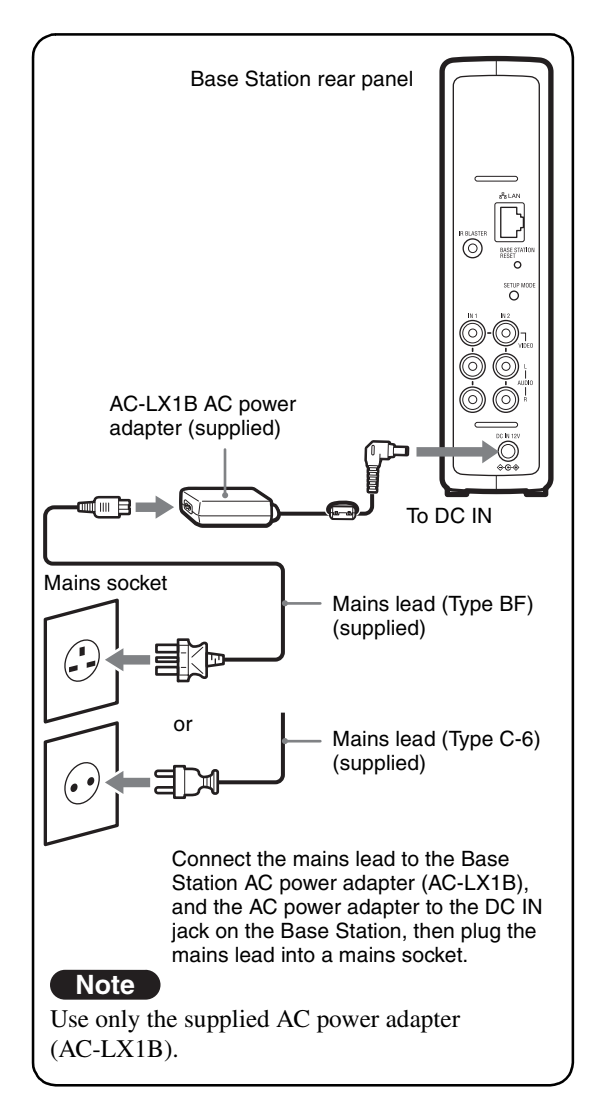

### <span id="page-11-2"></span>**Turn on the Base Station Power**

. . . . . . . . . . . . . .

Press the POWER button on the front panel of the Base Station to turn it on.

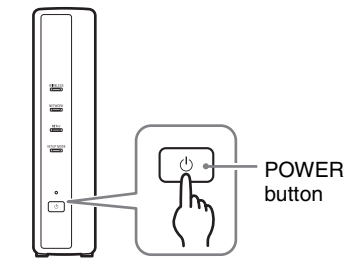

The POWER LED on the front panel of the Base Station lights green.

<span id="page-11-5"></span><span id="page-11-3"></span><span id="page-11-1"></span>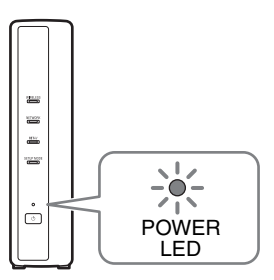

### <span id="page-12-1"></span><span id="page-12-0"></span>**STEP 1-2 Connect a LocationFree device to the Base Station**

<span id="page-12-4"></span><span id="page-12-3"></span><span id="page-12-2"></span>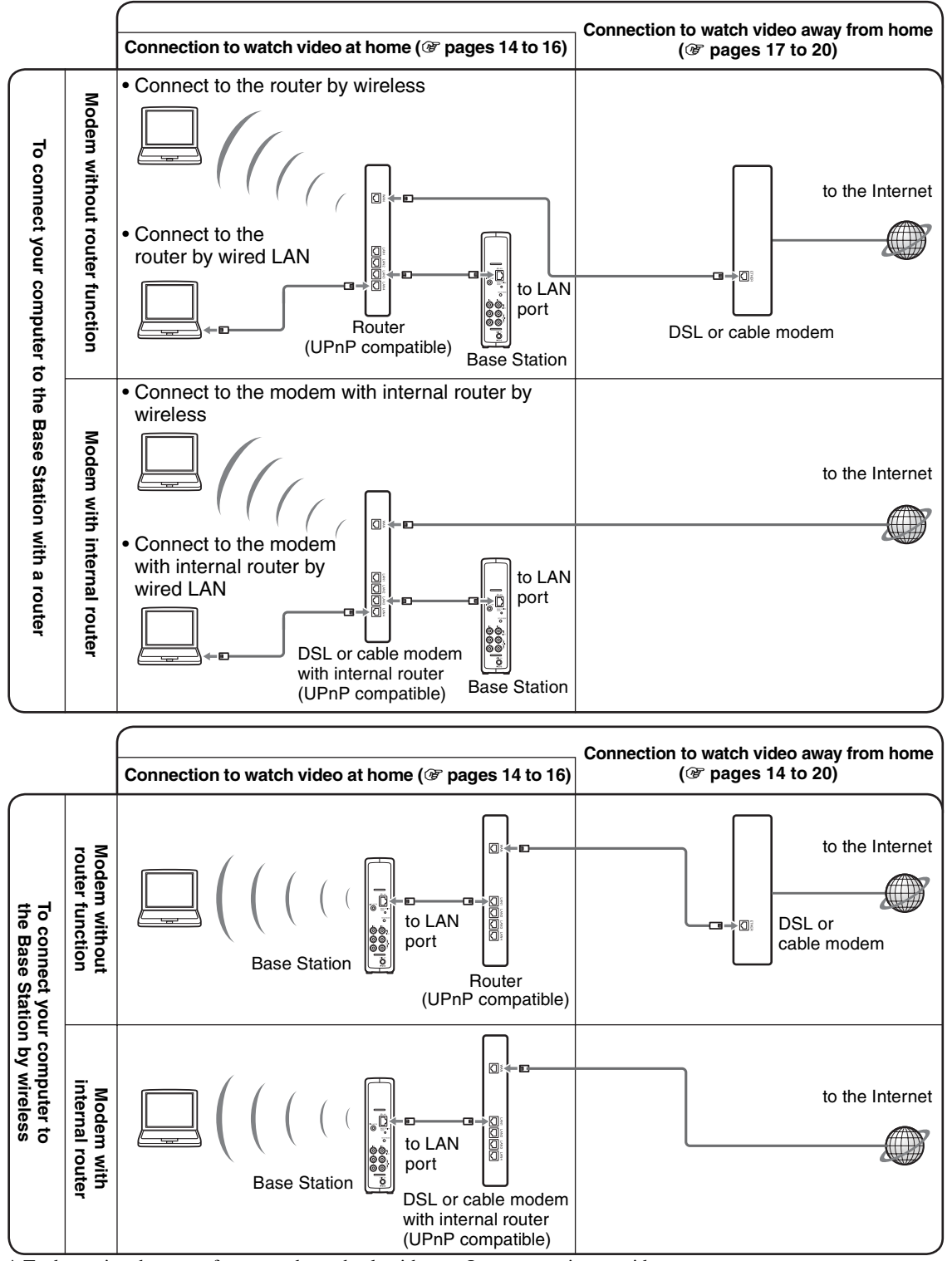

\* To determine the type of your modem, check with your Internet service provider.

\* UPnP: Universal Plug and Play

### <span id="page-13-1"></span>**Using a Router to Connect a LocationFree Device to the Base Station**

#### **Connecting with a wired router**

<span id="page-13-4"></span>If your router is configured to assign IP addresses by a DHCP function, and your computer is set to [Obtain an IP address automatically], then you can connect simply by connecting the computer and Base Station with a LAN cable (not supplied).

## z **Tip**

Make sure the NETWORK LED on the front of the Base Station is turned on. If it is off, make sure the router is on and the LAN cable is connected properly.

#### <span id="page-13-6"></span>**Connecting with a wireless router**

Connect the computer to a wireless router.

### <span id="page-13-2"></span><span id="page-13-0"></span>**Connecting a LocationFree Device to the Base Station by a Wireless Connection**

To make a wireless connection between a computer and the Base Station, set up the wireless network connection of the computer. For details, refer to the operating instructions for your computer and wireless LAN devices, such as a wireless LAN card.

The instructions in this section are based on a Windows XP with Service Pack 2 installed.

- **1** Click [Control Panel] from the [Start] menu of Windows and then double-click [Network Connections].
	-
- **2** Double-click [Wireless Network Connection].

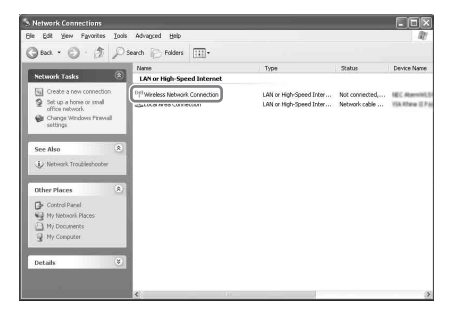

<span id="page-13-3"></span>**3** Select the same SSID as printed on the sticker of the Base Station from the list of wireless networks and then click [Connect].

<span id="page-13-5"></span>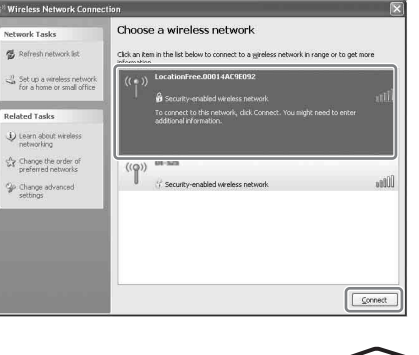

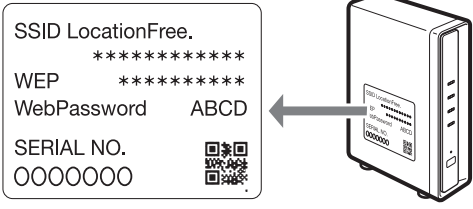

**4** Enter the WEP key printed on the sticker of the Base Station and then click [Connect].

<span id="page-14-2"></span>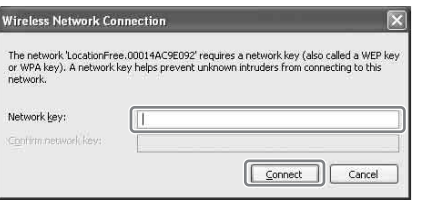

### <span id="page-14-0"></span>**STEP 1-3 Display Video on your LocationFree device**

<span id="page-14-1"></span>Before you register your computer with the Base Station and display video on the computer, you need to install LocationFree Player on the computer ( $\circledast$  [page 32\).](#page-31-4)

**1** With the Base Station powered on, press the [SETUP MODE] button on the rear panel of the Base Station. Keep pressing until the SETUP MODE LED starts blinking.

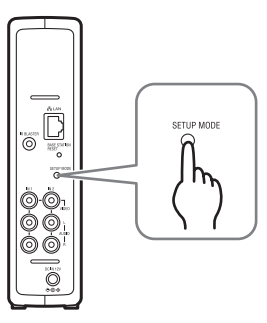

The SETUP MODE LED blinks.

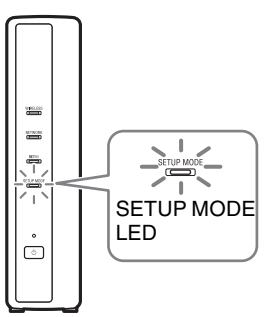

### **ີ່ຜູ**້" Tip

When using a router to connect to the Base Station, it takes a while for the IP address to be assigned to the Base Station by DHCP. The Base Station does not appear in the window shown in Step 2 until the IP address has been assigned. Proceed to Step 2 after the NETWORK LED turns on.

**2** Double-click the LocationFree Player) icon on the desktop of the computer. You can also use the [Start] menu. Point to [All programs] ([Programs] in Windows 2000), [Sony LocationFree Player], and then click [LocationFree Player]. LocationFree Player starts, and the [Base Station Selection] window appears.

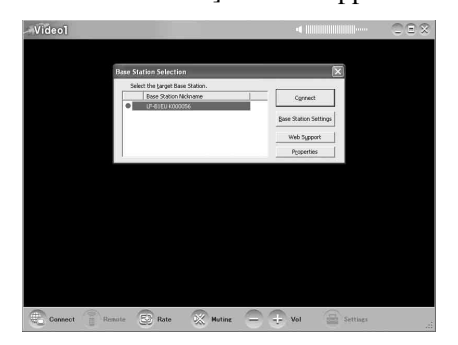

#### **Note**

If your Base Station does not appear on the [Base Station Selection] screen, your security software or browser may be blocking the communication between the LocationFree Player and the Base Station. Refer to the instruction manuals of your security software or the online help of your browser to configure them not to block the communication.

**3** In the [Base Station Selection] window, select a Base Station with a green icon from the list, and then click [Connect].

Select a green icon.

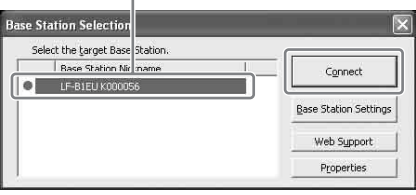

### z **Tip**

You can change the nickname on the screen that appears if you click [Properties].

#### **Note**

Before clicking [Connect], check that the SETUP MODE LED is still blinking. If the SETUP MODE LED turns on without blinking, keep pressing the SETUP MODE button until the LED starts blinking.

Open a connection with the Base Station.

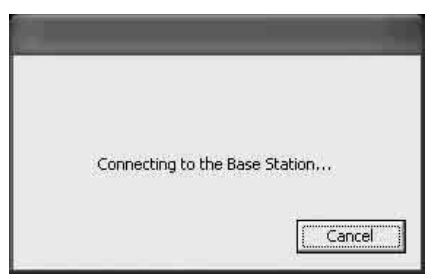

Base Station registration begins automatically.

#### **4** Click [OK] to connect to the Base Station.

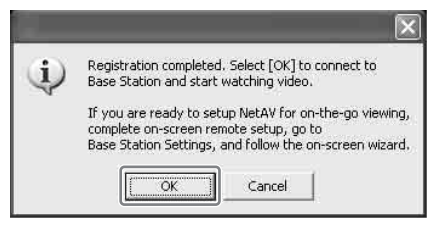

The Base Station is restarted automatically after registration. Wait for a while until a connection is established with the Base Station.

To configure the on-screen remote control and the colour system, go to [page 28.](#page-27-2)

<span id="page-15-0"></span>To watch video away from home, proceed to the next section "[STEP 2](#page-16-0) [Setup to Watch](#page-16-1)  [Video Away from Home.](#page-16-1)"

## <span id="page-16-4"></span><span id="page-16-1"></span><span id="page-16-0"></span>**STEP 2 Setup to Watch Video Away from Home**

<span id="page-16-8"></span>This step explains how to set up your network to connect to your Base Station at home via either wireless or wired public Internet access.

#### **Notes**

- You need to do this setup before you go out.
- A contract or application may be required to connect to the Internet at some locations.

### <span id="page-16-2"></span>**STEP 2-1 Check Your Internet Connection**

To watch video away from home, you must first connect the Base Station to the Internet. You can connect the Base Station to the Internet over a DSL line or a cable TV line.

### z **Tips**

- To use the NetAV function to watch video away from home, we recommend that the connection to the Base Station be broadband with upload and download speeds of at least 300 kbps. Contact your Internet service provider for more information about the speed of your communications line.
- The faster line speeds you use, the better picture quality you get when you watch video using NetAV.

### <span id="page-16-5"></span>**Connecting to the router**

<span id="page-16-7"></span>Using a LAN cable (not supplied), connect the LAN port of the Base Station to your router. The connection method you should use depends on your ISP and equipment. For more information, contact your ISP.

#### **Notes**

• Depending on your Internet service provider, you may not be able to connect multiple devices, such as the Base Station and several computers. For more information, contact your service provider.

- To determine what kind of LAN cable you use, refer to the operating instructions for your router, cable modem, or DSL modem.
- For details on setting up the connection, refer to the operating instructions for your router, cable modem, or DSL modem. If you have any questions, contact your service provider.
- Further information about configurations is also available on the following website. LocationFree Support web site:

**http://www.sony.net/Products/LocationFree/ support/**

### <span id="page-16-6"></span><span id="page-16-3"></span>**STEP 2-2 Make Easy Setup Settings to Watch Video Away from Home**

You need to do this setup before you go out.

### **Setting Up the NetAV Function to Watch Video Away from Home**

When connecting a computer to the Base Station using a router ( $\circledast$  [page 13\),](#page-12-0) set the Base Station to setup mode by pressing the SETUP MODE button ( $\mathcal{F}$  [page 11\).](#page-10-0)

**1** Double-click the **Location** CLocationFree Player) icon on the desktop of the computer. You can also use the [Start] menu. Point to [All programs] ([Programs] in Windows 2000), [Sony LocationFree Player], and then click [LocationFree Player]. LocationFree Player starts, and the [Base Station Selection] window appears.

### z **Tip**

If the LocationFree Player is already running, disconnect by clicking [Disconnect] in the lower left of the window, then click [Connect] again.

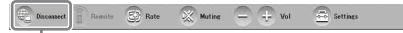

[Disconnect]

**2** Select a Base Station with a green icon, and click [Base Station Settings].

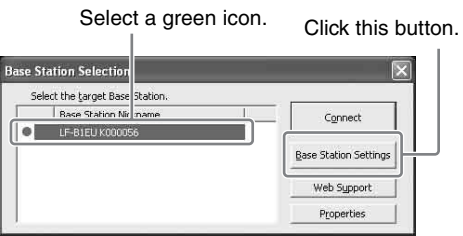

Your web browser starts, and the [Base Station Settings] page opens.

**3** Click [Enter].

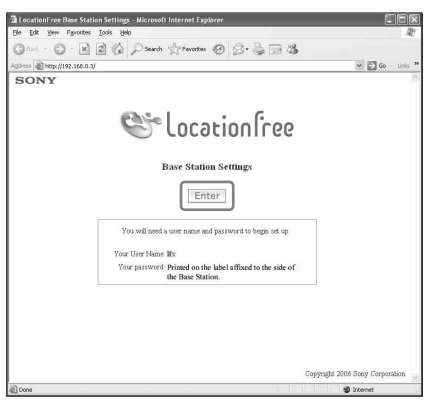

<span id="page-17-2"></span>The password input page appears.

**4** Enter the user name and password, and then click [OK]. User name: lfx (lowercase letters) (The user name cannot be changed) Initial password: WebPassword printed on the sticker of the Base Station.

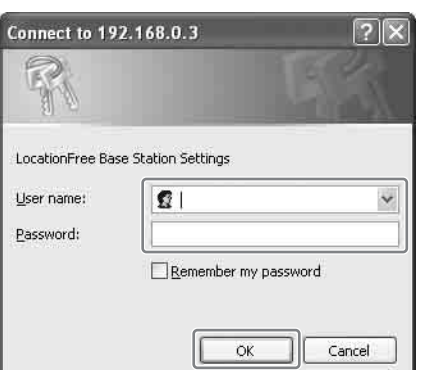

The following page appears when you log in to [Base Station Settings].

### **5** Click [Easy Setup].

. . . . . . . . . . . . . .

 $\overline{a}$ 

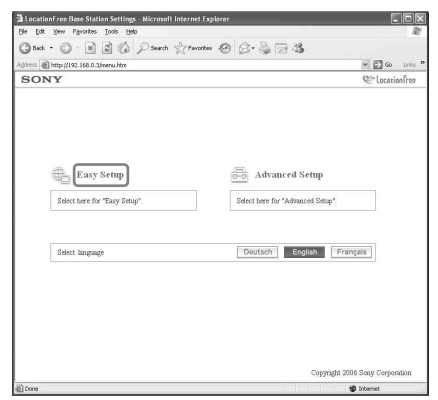

The [Easy Setup] page appears.

### <span id="page-17-0"></span>z **Tip**

<span id="page-17-1"></span>Click [Deutsch], [English] or [Français] to choose your language.

**6** Follow the on-screen instructions to confirm the NETWORK LED is turned on and then click [Next].

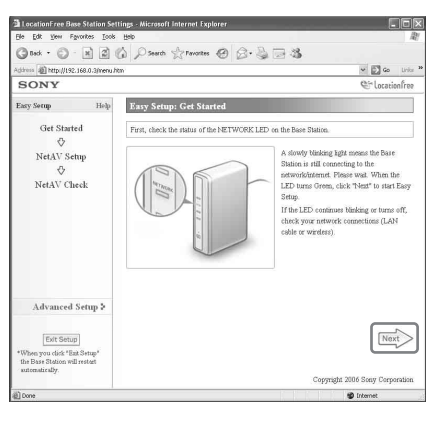

#### **Note**

If the NETWORK LED is off, check that the router is turned on and the LAN cable is connected properly.

**7** Read the "Dynamic DNS Terms-of-Use Agreement" included in the carton box. After reading the document, select the radio button and then click [Next].

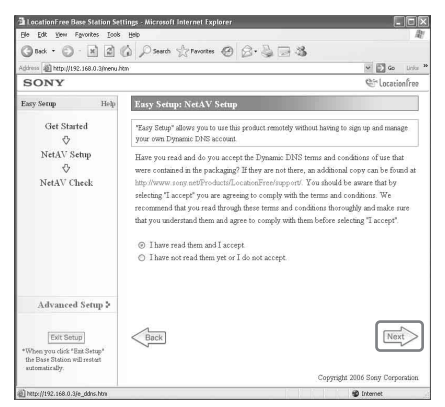

<span id="page-18-2"></span>When you click [Next], the information required for the Dynamic DNS is saved to the Base Station.

**8** Follow the on-screen instructions to wait until the NETAV LED stops blinking (amber) and click [Next] when the NETAV LED turns off.

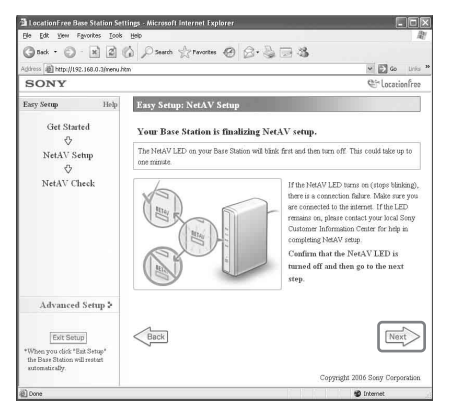

## z **Tips**

- The NETAV LED continues to blink for about 1 minute before turning off.
- If the NETAV LED turns on amber, check that the router and modem are turned on and the LAN cable is connected properly.
- When the NETAV LED turns green, another device is connected by NetAV. Wait until the LED turns amber to perform this step.
- NetAV cannot be used via a proxy server.

**9** Click [Check].

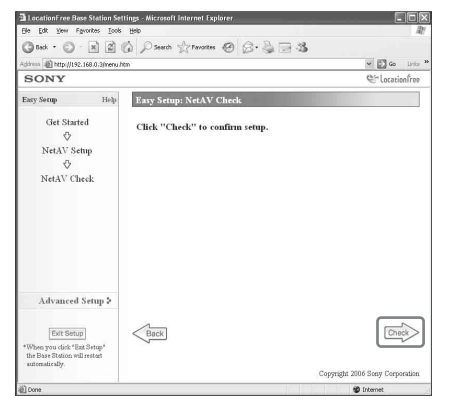

The setup is complete if [Success] appears in the [NetAV Check] page.

If the test page does not appear, check the network connection.

. . . . . . . . . . . . . . . . . . .

**10** Click [Exit Setup]. Restart the Base Station. Close the browser.

### <span id="page-18-1"></span><span id="page-18-0"></span>**If NetAV Check is incomplete**

Read the instructions on the [NetAV Check] page and configure the necessary settings.

The Base Station needs to be set up to use the NetAV function away from home. There are two setup types: [Easy Setup] and [Advanced Setup] ( $\mathcal F$  [page 35\)](#page-34-2). [Easy Setup] requires the router to be UPnP compatible and the UPnP function of the router to be enabled. Refer to the operating instructions for your router and confirm the settings.

If your router is not UPnP compatible, you prefer not to use the UPnP function of the router, or if you use the UPnP function but the setup is unsuccessful, port forwarding needs to be set on the router.

### <sup>.</sup>ඊ Tips

• Setting port forwarding on the router requires a static IP address to be set in the [Internet Connection] frame of the [Advanced Setup] page for the Base Station. For details, refer to the instruction manual for the router and ["Setting a Router](#page-38-1)  [Incompatible with the UPnP Function"](#page-38-1)  ( $\circledast$  [page 39\)](#page-38-1).

<span id="page-19-0"></span>• Some UPnP compatible routers are only compatible with specific messenger services and games. For such a router, set port forwarding.

## <span id="page-20-1"></span><span id="page-20-0"></span>**What is LocationFree Player?**

LocationFree Player is a software that allows you to watch video on your computer by connecting to a Base Station at home via a wireless connection or a router. By placing the Base Station in a central room, you can watch video from anywhere in your home via a wireless connection or your home LAN. Away from home, you can watch video via the Internet by accessing the Base Station from public wireless access points such as at cafes or the LAN connectors in hotel rooms.

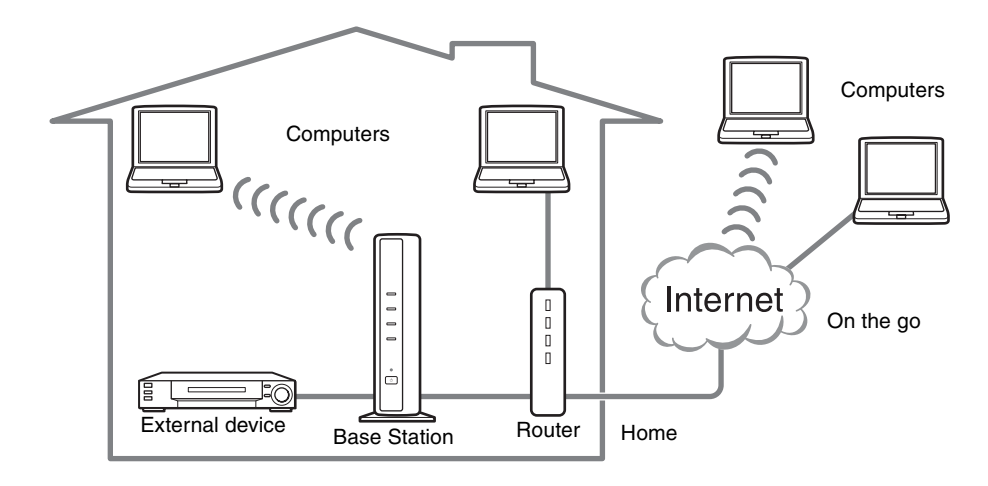

#### **Notes**

- The Base Station and router need to be left turned on to use LocationFree Player to watch video.
- Use of the NetAV function for purposes other than personal enjoyment is prohibited.

## <span id="page-21-2"></span><span id="page-21-0"></span>**LocationFree Player Basic Window**

### **Overview of the LocationFree Player Window**

#### **Normal size**

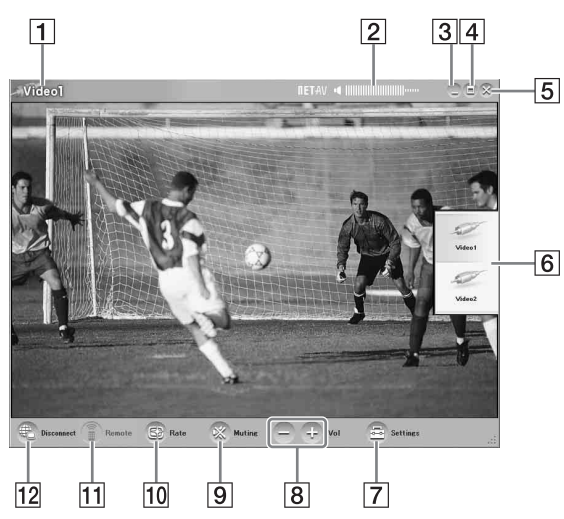

- $\P$  Video indicator
- **2** Volume indicator
- **3** Minimize button Minimizes the LocationFree Player window.
- **4** Maximize/Restore button Maximizes the LocationFree Player window. Click again to restore the window to its original size.
- **5** Close button Quits the LocationFree Player application.
- **6** Index ( $\mathcal{F}$  [page 25\)](#page-24-0) Click Video 1 or Video 2.
- **7** Settings ( $\mathscr{F}$  [page 28\)](#page-27-0) Displays the [Settings] window, which allows you to make several settings.
- $\boxed{8}$  Volume controls Click [+] to increase the volume, and [-] to decrease it.
- **9** Muting Turns off the sound. When the sound is off, you can turn it back on by clicking this button again or by clicking the volume [+] button.
- $\overline{10}$  Rate ( $\overline{\mathscr{C}}$  [page 27\)](#page-26-0) Displays the screen for adjusting the video rate (picture quality).

<span id="page-21-1"></span>**When the window size is small.**

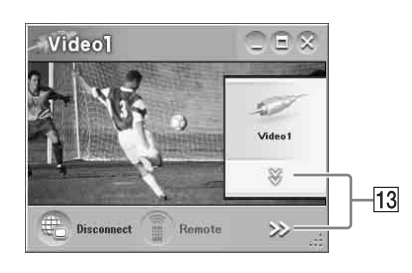

- **11** Remote ( $\mathcal{F}$  [page 25\)](#page-24-1) Displays the on-screen remote control for Video 1 or Video 2.
- 12 Connect/Disconnect Connect: Connects to the Base Station. Disconnect: Disconnects from the Base Station.

 $13 \times >$ 

Appears when the window has been resized to a smaller size, hiding the lower part of the index and the buttons at the bottom right. Click this to display the hidden buttons.

#### **Note**

When the volume buttons [+] and [-] are hidden and then displayed by clicking  $[\gg]$ , the volume can only be adjusted by one step at a time.

### ፞ඊ Tip

You can use your mouse or keyboard to display the settings dialog box and to make various adjustments. For details, see ["Mouse and Keyboard Operations"](#page-30-0)  ( $\circledast$  [page 31\)](#page-30-0).

### <span id="page-22-1"></span><span id="page-22-0"></span>**Overview of the on-screen remote control**

Depending on your settings and the devices connected to your system, the on-screen remote control may vary from the one illustrated here. The explanations in this section refer to the onscreen remote control for STBs.

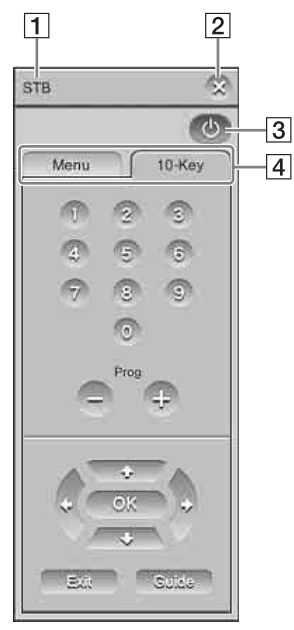

#### <span id="page-22-2"></span>**Notes**

- Index and remote control operations are only possible when you connect to a Base Station. To setup before establishing a connection, select [Properties] in the [Base Station Selection] window and then click [Video Settings] to enable operations.
- The button names or button numbers of the onscreen remote control may differ from those of the remote control supplied with your device.
- For the latest version of the on-screen remote control data, see the LocationFree Support web site at http://www.sony.net/Products/LocationFree/ support/.

- **1** Remote control name
- **2** Close button To hide the on-screen remote control, use this button.
- **3** Power button To turn the external device on or off, use this button.
- $\overline{4}$  Tabs

To display other button sets, use these tabs.

## <span id="page-23-0"></span>**Connecting to the Base Station**

You can watch video by starting LocationFree Player and connecting to the Base Station. The procedure to watch video at home is the same as the procedure to watch video away from home.

### **Before starting LocationFree Player**

Check that the Base Station is turned on. Also, make sure that your computer is connected to your home LAN, when watching at home, or to the Internet, when watching away from home.

### **Starting NetAV**

- 
- **1** Double-click the LocationFree Player) icon on the desktop of the computer. You can also use the [Start] menu. Point to [All programs] ([Programs] in Windows 2000), [Sony LocationFree Player], and then click [LocationFree Player].
	-
- **2** Click a Base Station from the list, and then click [Connect] on the [Base Station Selection] screen.

<span id="page-23-1"></span>Select a green icon.<br>Click this button.

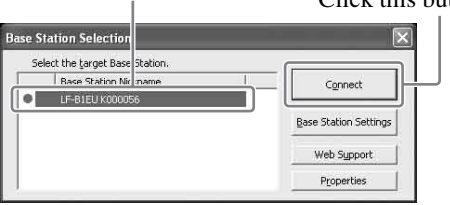

The following screen appears and the computer begins establishing a connection to the Base Station.

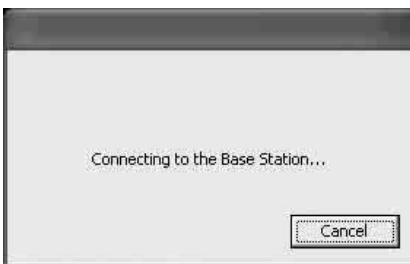

When the connection is established, a video appears.

#### **Note**

Make sure that the external device is turned on. Otherwise, you may see no picture.

#### **About the icons that appear in the list**

#### **Green icon:**

A Base Station in the same LAN always has a green icon, regardless of whether you connect to it.

#### **Light green icon:**

The Base Station which is not in the same LAN but have connected to it once in the past. (e.g., the Base Station is at home).

#### **Grey icon:**

The LocationFree Player for a different country has been installed. Install the software for your country from the LocationFree Player software CD-ROM. For more details, refer to [page 49.](#page-48-1)

### z **Tips**

- If you have connected to your Base Station at home before, and then connect to it away from home, the colour of the icon is light green.
- During installing the LocationFree Player, your security software may display a message asking if you want to block the software. In such case, choose "unblock."
- If your Base Station does not appear on the [Base Station Selection] screen, your security software or browser may be blocking the communication between the LocationFree Player and the Base Station. Check the settings of the security software and the browser to see whether it is blocking the LocationFree Player or not. Refer to the instruction manuals of your security software or the online help of your browser to configure them not to block the communication.

### **Quitting the Watching Session**

### **Closing the Connection with the Base Station**

<span id="page-24-3"></span>Click anywhere in the window to display the lower bar, then click [Disconnect] at the bottom left of the window.

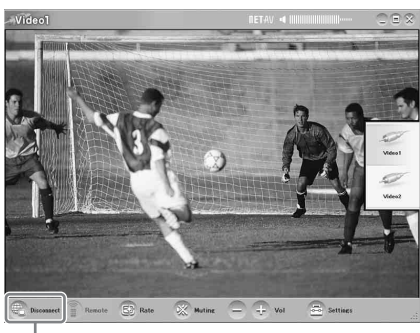

[Disconnect]

### **Quitting LocationFree Player**

Click anywhere in the window to display the lower bar, then click  $\hat{\mathbf{X}}$  (Close) at the top right of the window.

# <span id="page-24-0"></span>**Video Operations**

### **Selecting Video 1 or Video 2**

**1** Click anywhere inside the LocationFree Player window. The index appears.

#### **Note**

If you do not connect to the Base Station, the index does not appear by clicking inside the window.

## **2** Click the Video input that you want to see.

[Index]

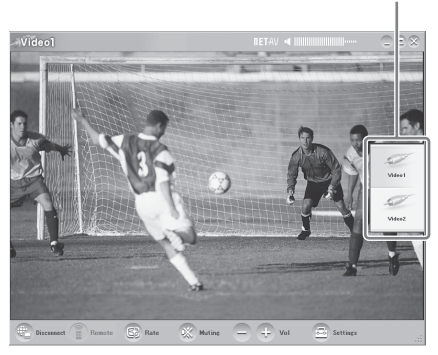

The selected video is displayed.

#### <span id="page-24-2"></span>**Note**

Make sure that the external device is turned on. Otherwise, you may see no picture.

### <span id="page-24-1"></span>**Using the On-Screen Remote Control**

After the on-screen remote control is configured ( $\mathcal{F}$  [page 28\)](#page-27-3), you can control the devices connected to Video 1 and Video 2.

Click [Remote] at the bottom left of the window. The remote control appears. The remote control appears only when you connect to the Base Station.

.................................

25 Download from Www.Somanuals.com. All Manuals Search And Download.

## **Adjusting the Volume**

Turn the volume up or down using [+] and [-].

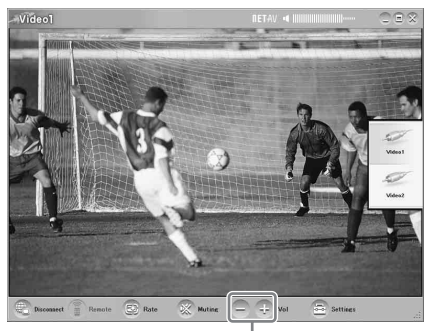

Volume

You can also adjust the volume by using the LEFT (Vol -) and RIGHT (Vol +) ARROW keys.

### z **Tip**

If you cannot obtain the desired level when adjusting the volume with the [+] and [-] volume buttons, adjust the volume of the computer.

## <span id="page-26-0"></span>**Adjusting the Video Rate**

You can adjust the streaming rate according to the bandwidth available on your communications connection. This allows you to watch video with the optimum quality.

Normally, selecting [Auto] sets the optimal video rate in accordance with available bandwidth. When selecting a rate manually, note that a higher rate results in higher picture quality, but a higher (larger number) rate requires a larger bandwidth and video will tend to keep stopping and starting if there is insufficient bandwidth for the higher rate.

**1** Click [Rate] at the bottom of the window. The [Change Rate] window appears.

**2** Click a rate, and then click [OK].

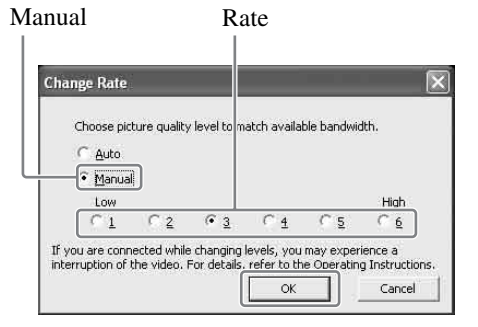

#### **Note**

When you switch between [Auto] and [Manual], change the rate from [1] or [6] to another rate, or change from another rate to [1] or [6] while connected, the NetAV connection may be disconnected and then reconnected automatically in some cases.

## <span id="page-27-2"></span><span id="page-27-0"></span>**Making Video Settings**

This section explains how to set up the remote control and colour system settings. For the latest version of the on-screen remote control data, see the LocationFree Support web site at http://www.sony.net/Products/ LocationFree/support/.

### <span id="page-27-4"></span><span id="page-27-3"></span><span id="page-27-1"></span>**Configuring the Remote Control for Video 1 and Video 2**

**1** Click anywhere in the window to display the index, then select [Settings] at the bottom right of the window.

. . . . . . . . . . . . .

**2** Select [Video Settings], [Remote Settings], and then [Video 1] or [Video 2].

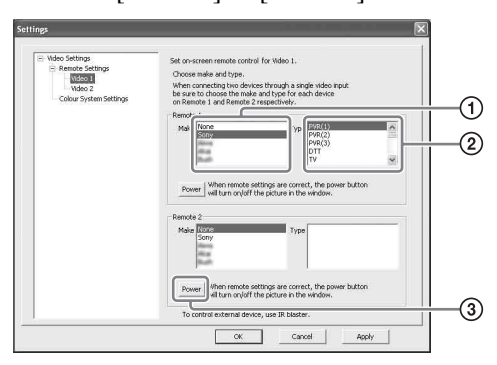

- 1 Select the make of the connected device.
- 2 Select the type of the connected device.
- 3 If the configuration above is correct, each time you click [Power], you can turn on or off your device.

After clicking [Power], it takes 5 seconds or more for the device to respond. If it does not work, make sure that the make and type are correct, and then try again.

#### **Notes**

• Even if the power turns on and off correctly with [Power], other buttons may not be enabled. If this happens, select [Video 1] or [Video 2] from the Index. With the on-screen remote control, confirm that the buttons are enabled.

- Try all items of the type in [Type] box to select the most suitable on-screen remote control for the connected devices.
- If you want to configure the remote control while disconnecting from the Base Station, click [Connect], [Properties], and then [Video Settings].
- The button names or button numbers of the onscreen remote control may differ from those of the remote supplied with your device.
- <span id="page-27-5"></span>• Some devices may not have a [Power] button. In this case, also use the on-screen remote control to display [Video 1] or [Video 2] and confirm that the buttons are enabled.

#### **Connecting two devices to a single input terminal**

If you have connected a second device via a first device, continue by selecting the [Make] and [Type] of the second device from the list in the lower part of the window, and then check whether it can be turned on and off.

To switch the on-screen remote control display, click  $\boxed{\blacksquare}$  at the top right of the onscreen remote control.

#### **When connecting an all-in-one video device, such as a VCR+DVD player**

The second remote is automatically set when you select a device displayed as an all-in-one device from the [Type] list (e.g., Sony "VCR+DVD player"). Select the [Switch] button on the on-screen remote control to switch between the remote control of the VCR and that of the DVD player.

### **3** Click [OK] or [Apply].

Click [OK] to enable the settings and close the [Settings] window.

Click [Apply] to enable the settings without closing the [Settings] window.

### ፞ଫ<del>ି</del> Tip

After configuring the remote control for Video 1 and Video 2, the [Video 1] and [Video 2] options in the [Index] window change to their set remote control names.

28 Download from Www.Somanuals.com. All Manuals Search And Download.

### <span id="page-28-0"></span>**Configuring the Colour System for Video 1 and Video 2**

If you want to watch SECAM/PAL60/NTSC video, you need to configure the colour system settings. The default setting is "PAL".

**1** Click anywhere in the window to display the index, then select [Settings] at the bottom right of the window.

<span id="page-28-5"></span><span id="page-28-4"></span><span id="page-28-3"></span><span id="page-28-2"></span><span id="page-28-1"></span>

- **2** Select [Video Settings] and then [Colour System Settings].
- **3** Select a colour system, and then click [OK]. Select the colour system.

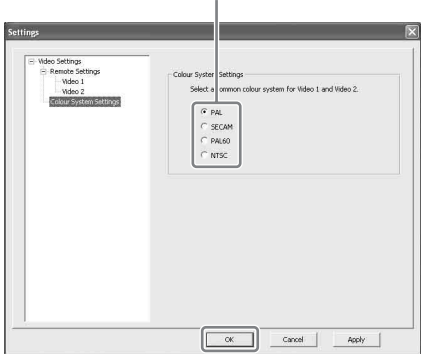

After you change the colour system settings and close the [Video Settings] screen, the NetAV connection will be disconnected and then it will be reconnected automatically.

## <span id="page-29-1"></span><span id="page-29-0"></span>**Registering LocationFree Devices on the Base Station via the Internet**

You can register LocationFree devices on the Base Station via the Internet.

#### **Note**

You need to configure the Base Station to accept registration ( $\mathcal F$  [page 42\)](#page-41-1) before registering the device on the Base Station.

- **1** The following items are needed to register the devices on the Base Station via the Internet. Note them down before registration.
	- Domain Name ( $\mathscr{F}$  [page 40](#page-39-0)  $\textcircled{1}$ ) or Static IP Address
	- Port Number ( $\mathscr{F}$  [page 39](#page-38-2)  $\textcircled{1}$ )
	- Registration Password ( $\mathscr{F}$  [page 42](#page-41-1)  $\mathscr{F}$ )
- 
- **2** Double-click the **Location** (LocationFree Player) icon on the desktop of the computer. You can also use the [Start] menu. Point to [All programs] ([Programs] in Windows 2000), [Sony LocationFree Player], and then click [LocationFree Player].
- **3** Click [Connect], [properties], and then [Add]. Input the following items that you noted in Step 1:
	- Base Station Nickname (optional)
	- Domain Name / Static IP Address
	- Port Number

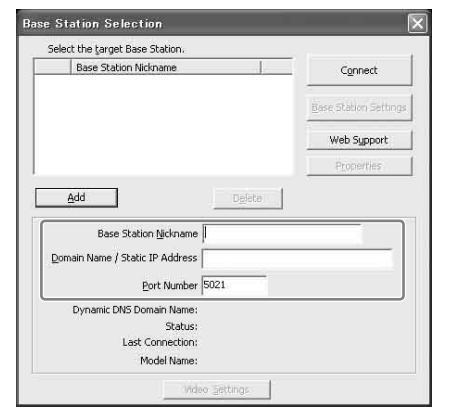

#### **4** Click [Connect].

A message appears asking you to enter the Registration Password that you noted in Step 1.

**5** Enter the Registration Password that you noted, and then click [Start].

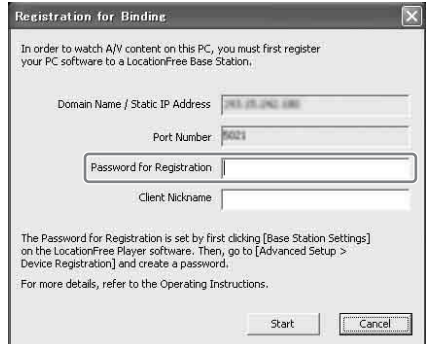

## <span id="page-30-0"></span>**Mouse and Keyboard Operations**

You can perform the following LocationFree Player operations with your computer's mouse and keyboard.

### <span id="page-30-2"></span>**Mouse operations**

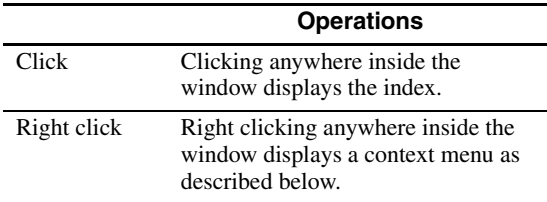

### <span id="page-30-3"></span>**Right click menu**

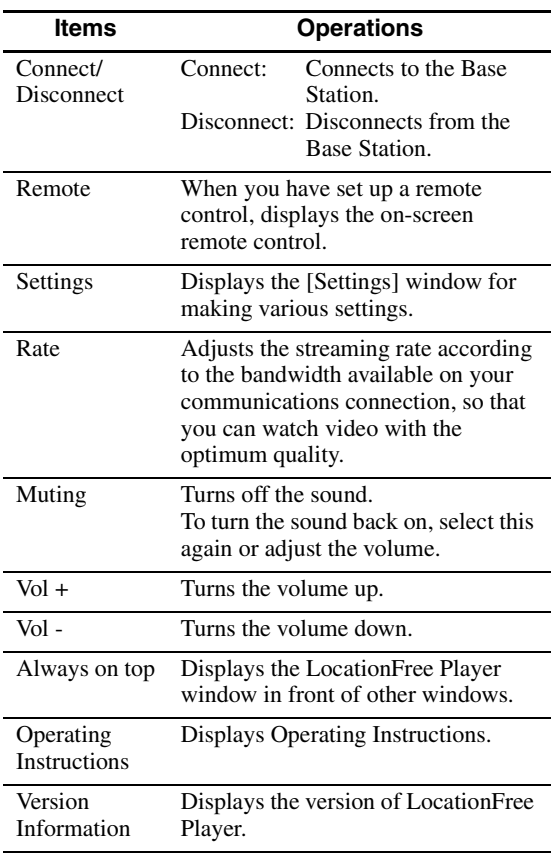

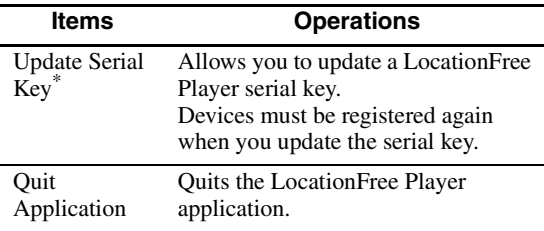

\* This only appears if you did not enter the serial key when you installed LocationFree Player. It allows you to enter the serial key if you did not enter it during installation.

### <span id="page-30-1"></span>**Keyboard operations**

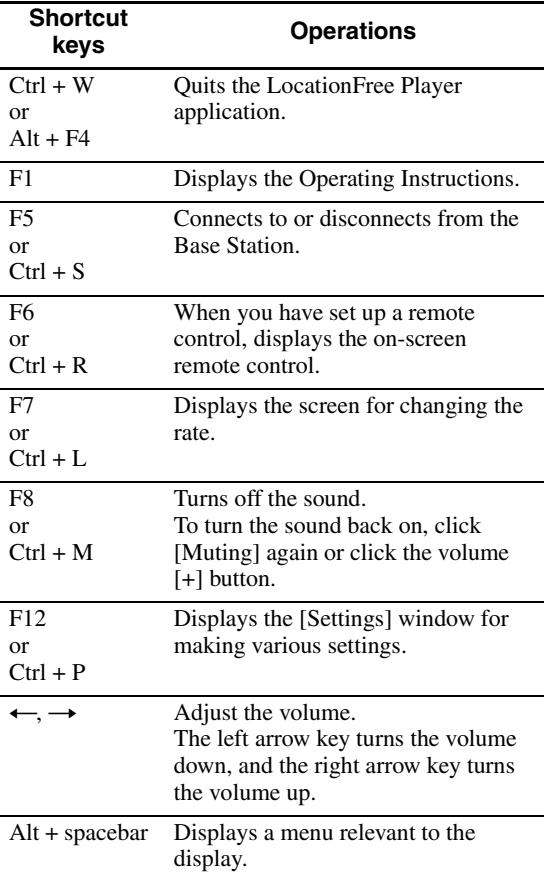

## <span id="page-31-5"></span><span id="page-31-1"></span><span id="page-31-0"></span>**LocationFree Player System Requirements**

### **Computer requirements (where LocationFree Player is installed)**

Operating system:

Windows 2000 Professional Service Pack 4 Windows XP Professional/Home Edition Service Pack 2

Processor:

Pentium 4, 1 GHz or more

#### RAM:

256 MB or more

Available hard disk space:

300 MB or more

Monitor resolution:

800 x 600 pixels or more, HighColour (16 bit) or more

Other:

- A wireless LAN card that complies with IEEE802.11b or IEEE802.11g. The card must support WEP encryption. (Required to connect directly to the Base Station via a wireless LAN.)
- A 10BASE-T or 100BASE-TX LAN connector. (Required to connect via a wired LAN.)

#### <span id="page-31-6"></span>**Note**

Some video cards (graphic cards) may distort the video picture while using the LocationFree Player. If you see distorted images while using, please be sure to check your PC manufacture's web site for the latest driver software.

## <span id="page-31-4"></span><span id="page-31-2"></span>**Installing and Uninstalling LocationFree Player**

Use the procedures in this section to install and uninstall LocationFree Player.

### <span id="page-31-7"></span><span id="page-31-3"></span>**Installing LocationFree Player Software**

### z **Tips**

- LocationFree Player is compatible with Windows XP (Service Pack 2) and Windows 2000 Professional (Service Pack 4). It cannot run on other operating systems.
- LocationFree Player must be installed from a user account with administrator privileges. Before performing the installation, log on to Windows as a user with administrator privileges.
- If Microsoft DirectX 9.0 is not installed on the computer where you choose to install LocationFree Player, it is installed at the same time you install LocationFree Player.

### **Note**

3ivx is installed at the same time as LocationFree Player. 3ivx is essential to the proper operation of LocationFree Player and it should not be removed.

**1** Insert the LocationFree Player software CD-ROM into the CD-ROM drive of your computer.

The installation wizard starts.

If the installation wizard does not start, find the "setup.exe" file on the CD-ROM, and then double-click it ( $\mathcal F$  [page 49\)](#page-48-1).

- <span id="page-32-0"></span>**2** Select your language, and then click [Next]. <sup>8</sup> Location Free Player ms to install LocationFree Player software<br>Operating Instructions Select language of the software. English Ϊv If you would like to read Operating Instructions before installation, click "Operating<br>Instructions", Operating Instructions  $Next$ Cancel
- **3** Click [Next].

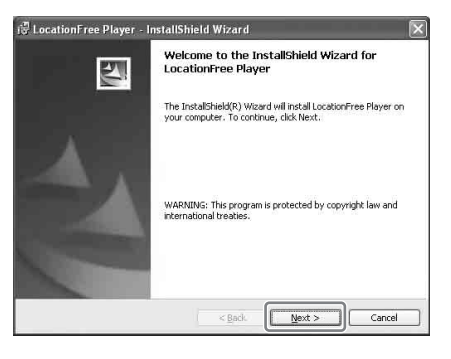

**4** Read the license agreement, select [I have read the terms in the license agreement], and then click [Next].

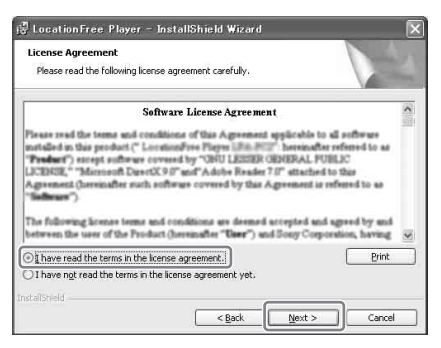

**5** Type your name, organization and Serial Key, and then click [Next].

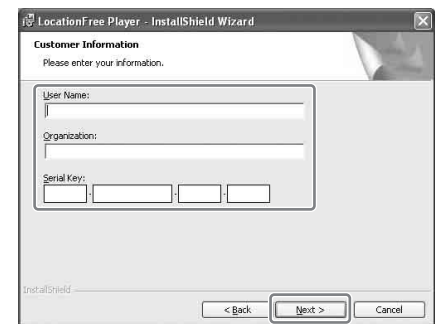

**6** Confirm the installation folder, and then click [Next].

> If you want to modify the installation folder, click [Change].

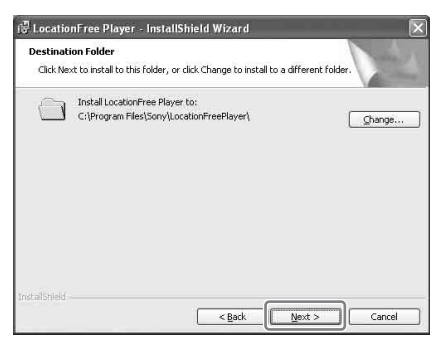

**7** Verify the installation settings, and then click [Install].

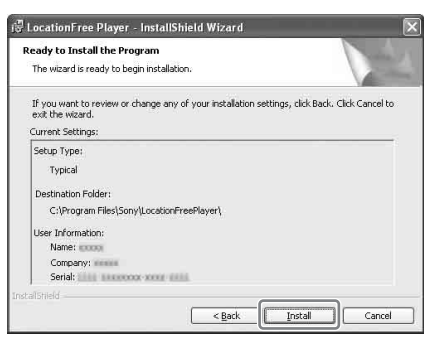

#### Installation starts.

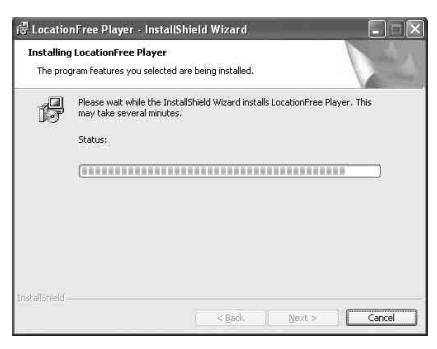

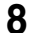

**8** When the installation ends, click [Finish].

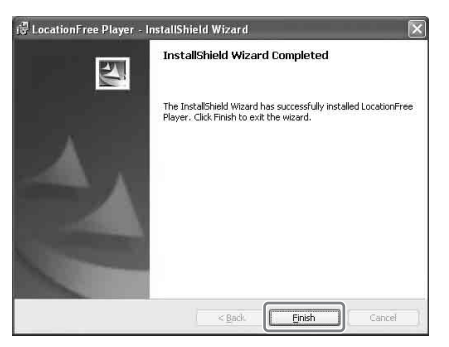

Shortcuts for the LocationFree Player and the Operating Instructions (PDF file) appear on your desktop after the installation.

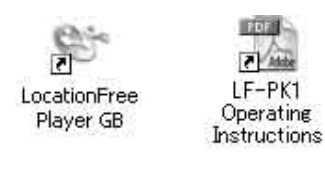

<span id="page-33-1"></span><span id="page-33-0"></span>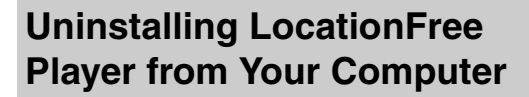

Click [All programs] ([Programs] in Windows 2000), [Sony LocationFree Player], and then click [Uninstall LocationFree Player] on the [Start] menu.

Follow the instructions on the screen to complete the procedure.

#### **Note**

. . . . . . . . . . . . . . . . . . . .

3ivx is not removed automatically when LocationFree Player is uninstalled. Remove it manually. You can do so by using [Add or Remove Programs] ([Add or Remove Applications] in Windows 2000) in the Control Panel.

34 Download from Www.Somanuals.com. All Manuals Search And Download.

## <span id="page-34-2"></span><span id="page-34-0"></span>**Advanced Base Station Settings**

## <span id="page-34-1"></span>**Opening the [Base Station Settings] Page**

The [Base Station Settings] page is accessed and set from your web browser. You can make more detailed settings, such as changing a wireless LAN encryption key, in the [Advanced Setup] page.

Open the [Advanced Setup] page with your web browser, by accessing the settings for a selected Base Station.

### **Before making settings**

Check to be sure that the Base Station is powered on.

### **Base Station Advanced Settings (Only with a Router Connection)**

If you are connected via a router, you need to put the Base Station into setup mode before making Base Station settings ( $\mathcal{F}$  [page 11\).](#page-10-2) This is not necessary for a wireless connection.

#### 

**1** Press the SETUP MODE button on the rear panel of the Base Station. Keep pressing until the SETUP MODE LED starts blinking.

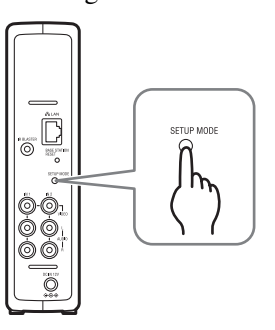

The Base Station is in setup mode, and the SETUP MODE LED on the front panel starts blinking in amber, and then lights.

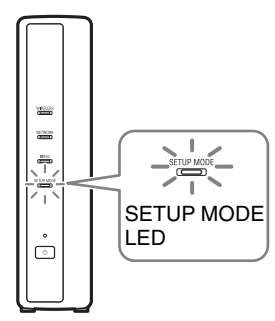

#### **Note**

If the [Base Station Settings] page is not accessed for 15 minutes, setup mode ends and the Base Station restarts automatically.

### Ö΄ Tip

When using a router to connect to the Base Station, it takes a while for the IP address to be assigned to the Base Station via DHCP. The Base Station does not appear in the window shown in Step 1 of the next page until the IP address has been assigned. Proceed to the next page after the NETWORK LED turns on.

. . . . . . . . . . . . . . . . . . .

### <span id="page-35-0"></span>**Opening the [Advanced Setup] Page**

<span id="page-35-3"></span><span id="page-35-2"></span>

**1** Double-click the *Location* Characterise (LocationFree Player) icon on the desktop of the computer to start LocationFree Player, select the Base Station you want to set in the [Base Station Selection] window that appears, and then click [Base Station Settings].

Select a green icon. Click this button.

**Station Selecti** Select the target Base Station. Base Station Nic name Connect  $\overline{O}$  LF-B1EU K000056 Base Station Settings eb Syppor

Your web browser starts and the [Base Station Settings] page opens. Select [Enter], and a password input page opens.

**2** Enter the User Name: Ifx (lowercase letters) and password, and then click [OK]. The following page appears when you log in to [Base Station Settings].

## z **Tip**

The initial password at the time of purchase is printed on the sticker on the Base Station. You can change the WebPassword by selecting [Change Password] in the [Advanced Setup] page.

**3** Click [Advanced Setup].

[Advanced Setup]

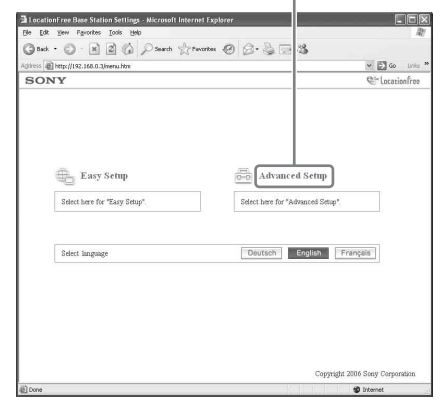

The [Setup Information] page appears.

### <span id="page-35-1"></span>፞ଫ<del>ୁଁ</del> Tip

You can select your language by clicking the button in the screen above.

<span id="page-35-4"></span>. . . . . . . . . . . . . . . . . .

## <span id="page-36-0"></span>**Checking the Current Base Station Status**

<span id="page-36-2"></span>You can use the [Setup Information] page to check the current settings and status of the Base Station.

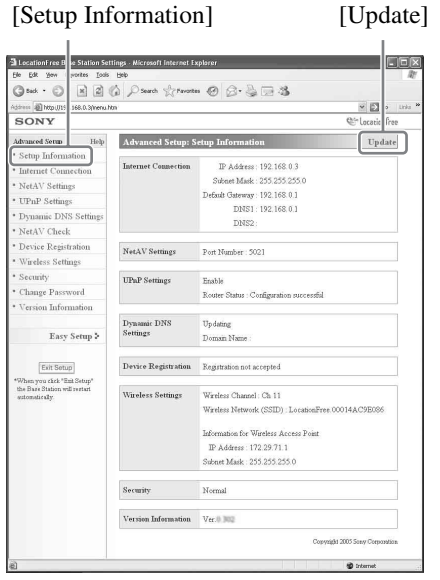

To display the latest status, click [Update].

## <span id="page-36-1"></span>**Basic Operations in the [Advanced Setup] Page**

This section explains the operations common to each frame in the [Advanced Setup] page.

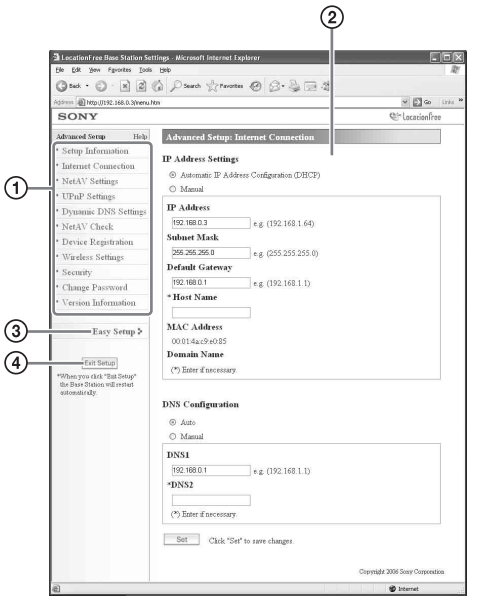

- 1 Click the item to configure. The information for the clicked item appears in the frame on the right.
- 2 Make settings or perform operations for the selected item.

If you make any settings, be sure to click [Set] to save the changes.

- 3 Jump to the [Easy Setup] screen.
- 4 Exits settings and automatically reboots the Base Station.

The remainder of this section explains the specific settings and operations of each frame in the [Advanced Setup] page.

## <span id="page-37-0"></span>**Setting Up Your Internet Connection**

To access the Base Station via the Internet, you need to set its IP address and make DNS settings.

### <span id="page-37-1"></span>**Internet Connection**

The [Internet Connection] frame allows you to set an IP address for your Base Station, according to your network environment. You can also check the Base Station's MAC address for the wired LAN. To determine the address to set, contact your contracted ISP to the operating instructions of your modem or router.

#### **Note**

If you change the IP address in the [Internet Connection] frame and then click [Set] while you are connected using a router, you will no longer be able to access the [Base Station Settings] screen because the IP address changes. To open the [Base Station Settings] screen, click [Base Station Settings] on the [Base Station Selection] screen of the LocationFree Player.

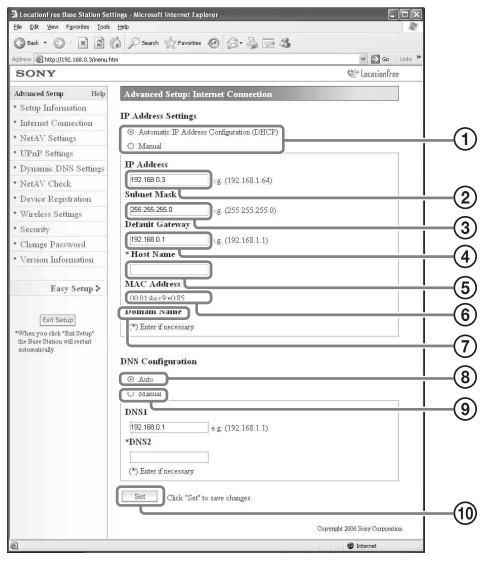

1 Select whether to assign an IP address to the Base Station automatically, using the DHCP function of your router or modem, or to assign an IP address manually.

<span id="page-37-3"></span>If you select [Automatic IP Address Configuration (DHCP)], the router's DHCP server will automatically assign the [IP address], [Subnet mask] and [Default gateway].

<span id="page-37-2"></span>If you select [Manual], contact your contracted ISP to assign the proper values in the [IP address], [Subnet mask], [Default gateway] and [Host name] fields. At the time of purchase, this item is set to [Automatic IP Address Configuration (DHCP)].

- 2 Enter an IP address.
- 3 Enter a subnet mask.
- 4 Enter a default gateway.
- 5 Enter a host name for the Base Station, as required.

### z **Tip**

The host name can be specified only when [Automatic IP Address Configuration] is selected.

- 6 The Base Station's MAC address for the wired LAN appears.
- 7 Depending on the operating environment, the domain name appears.
- 8 Select this if you want to assign the DNS server automatically. The DNS server is only assigned automatically if "Automatic IP Address Configuration (DHCP)" is set for the IP address.

This button is selected at the time of purchase.

- 9 Select this if you want to assign the DNS server manually. If you select this button, enter the addresses of your ISP's DNS servers in the [DNS1] and [DNS2] fields.
- 0 Click this to save changes.

## <span id="page-38-0"></span>**Setting Up to Watch Video Away From Home**

You do not need to configure the settings on pages [39](#page-38-3) to [41](#page-40-0) if you performed the easy setup ( $\circledcirc$  [page 17](#page-16-4) to [19](#page-18-1)).

This section explains how to make advanced settings for using the NetAV function.

### <span id="page-38-3"></span><span id="page-38-2"></span>**NetAV Settings**

Set the port of the Base Station when the NetAV function is to be used.

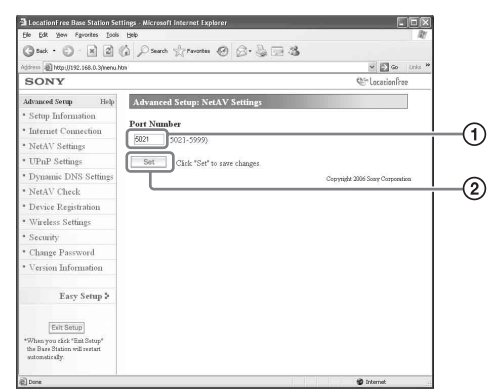

1 If there are multiple Base Stations and 5021 is already being used, change the port number of the NetAV server.

You can specify port numbers in the range 5021 to 5999.

At the time of purchase this item is set to 5021. 2 Click this to save the changes.

### <span id="page-38-1"></span>**Setting a Router Incompatible with the UPnP Function**

When port forwarding needs to be set on the router, follow the procedure below to set the Base Station's IP address.

### ີ່ປີ**໌** Tip

The IP address, subnet mask, and default gateway used in the procedure below are only examples. Before you

configure these settings, check the IP address settings of the router.

**1** Set [IP Address Settings] to [Manual] in the [Internet Connection] frame and then enter the following information ( $\mathcal F$  [page 38\)](#page-37-0). IP Address: 192.168.0.64\*1 Subnet Mask: 255.255.255.0

Default Gateway:  $192.168.0.1^*$ <sup>2</sup>

- Example when the IP address of the router is 192.168.0.1. If the IP address of the router is 192.168.1.1, enter 192.168.1.64 for the IP address. If you are using multiple Base Stations, set a different setting for each Base Station, such as 64 and 65.
- $*$ <sup>2</sup> Example when the IP address of the router is 192.168.0.1. If the IP address of the router is 192.168.1.1, enter 192.168.1.1 for the default gateway.

### 

- **2** Set [Manual] for [DNS Configuration] and enter the following information. DNS1: 192.168.0.1<sup>\*3</sup> DNS2: It is OK to leave the field blank. Example when the IP address of the router is 192.168.0.1. If the IP address of the router is 192.168.1.1, enter 192.168.1.1 for the DNS1.
- 
- **3** Click [Set].
- <span id="page-38-4"></span>**4** Set port forwarding on the router. Enter the Port Number that you set while making NetAV Settings. For details, refer to the operating instructions for your router.

To connect to the Base Station via your router at home and to use NetAV when you are away from home, port forwarding needs to be set on the router.

When your router is compatible with UPnP (Universal Plug and Play), you can use UPnP to configure port forwarding on the router dynamically.

## z **Tip**

For details about router settings, refer to the operating instructions for your router.

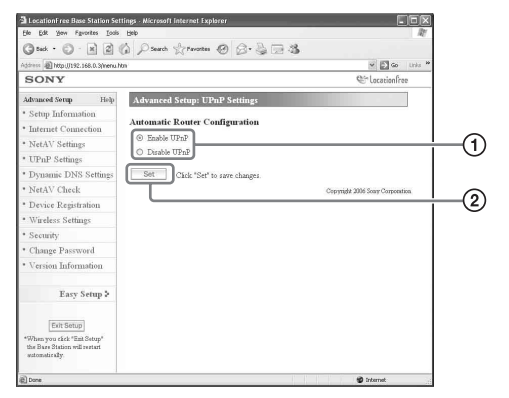

1 Select whether to enable or disable automatic router configuration (UPnP).

When [Disable UPnP] is set, port forwarding needs to be set on the router.

At the time of purchase, this is set to [Enable UPnP].

2 Click this and save changes.

### <span id="page-39-1"></span>**UPnP Settings Dynamic DNS Settings**

<span id="page-39-0"></span>To use the NetAV function to watch video away from home, you need to use the Dynamic DNS service. If you want to use your Dynamic DNS service, refer to the following description to configure the settings. You do not need to configure the following settings if you performed the [Easy Setup].

### **Checking Registered Dynamic DNS Information**

The [Dynamic DNS Settings] frame appears when you click [Dynamic DNS Settings].

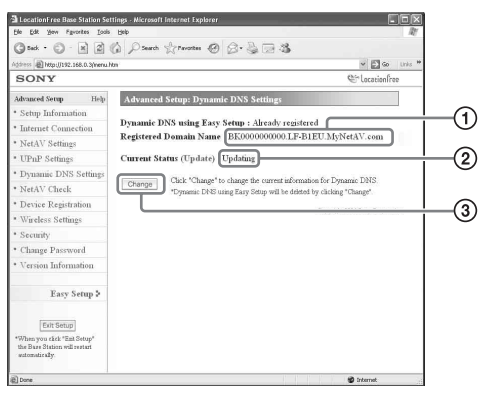

- 1 A domain name appears here if you have used the [Easy Setup] to register with the preset Dynamic DNS service.
- 2 The current status of the Dynamic DNS settings appears here. "Success" appears if the service works correctly.
- 3 Click this if you want to change the Dynamic DNS settings manually.

### z **Tip**

If [Easy Setup] has already been performed, the current Dynamic DNS setting status appears in [Current Status]. If the Dynamic DNS is set manually after performing [Easy Setup], the Dynamic DNS registered by [Easy Setup] is cancelled.

### **Setting Dynamic DNS Manually**

If you want to use a Dynamic DNS service other than the one you can set with [Easy Setup], set the Dynamic DNS manually.

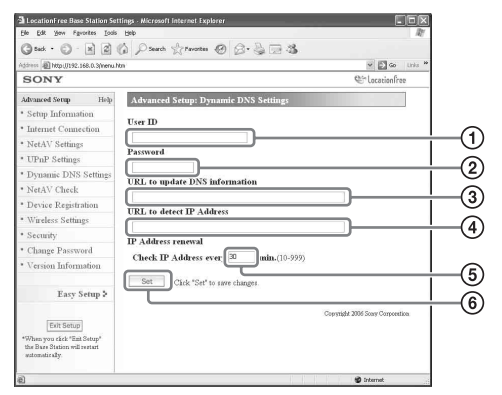

- 1 Enter the user name that you registered with the Dynamic DNS service.
- 2 Enter the password that you registered with the Dynamic DNS service.
- 3 Enter the URL for updating DNS information.
- 4 Enter the URL for detecting IP addresses. 5 Enter a renewal time for the IP Address
- between 10 and 999 minutes. 6 Click this to save changes.

### <span id="page-40-1"></span><span id="page-40-0"></span>**NetAV Check**

You can check whether NetAV has been set up correctly.

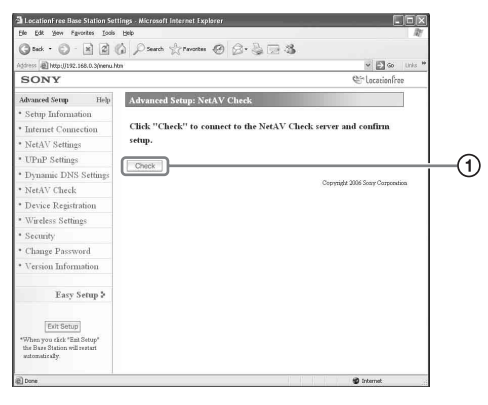

1 When you click this button, a [NetAV Check] page appears and the test begins. If [Success] appears in the test page, click [Exit Setup] and close the [Base Station Settings] screen. If [Setup Incomplete] appears in the [NetAV Check] page, read the instructions on the [NetAV Check] page and configure the necessary settings.

## z **Tip**

When setting the Dynamic DNS manually, a domain name needs to be entered after you start the NetAV test. Follow the on-screen instructions to enter the domain name.

## <span id="page-41-1"></span><span id="page-41-0"></span>**Registering LocationFree Devices on the Base Station via the Internet**

You do not normally need to perform the device registration procedure described below because registration can be performed easily from LocationFree Player ( $\circledast$  [page 17\)](#page-16-4). Perform the following procedure if you need to enter the registration password when you establish a connection.

### <span id="page-41-2"></span>**Device Registration**

You can register or delete another computer with LocationFree Player installed on the Base Station.

You can register up to eight computers with LocationFree Player installed.

### z **Tip**

Before starting the registration ( $\mathcal{F}$  [page 11\)](#page-10-3), configure the device you are registering so that it is able to connect with the Base Station.

#### **Note**

It is not possible to watch video on more than one of the registered LocationFree devices at the same time. (At any one time, only one of the devices may view video.)

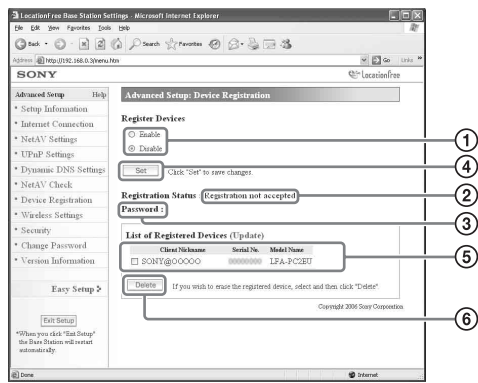

- 1 To enable device registration, select [Enable].
- 2 The Base Station's current registration processing status appear here.
- 3 The password needed to register a device with the Base Station appears here. You will need this password when you make device registration settings on the device side, so make a note of it.
- 4 When you click this button, the Base Station confirms the state (Enable/Disable) selected for [Register Devices].
- 5 A list of the devices currently registered with the Base Station appears here.
- 6 If you want to stop connecting to the Base Station from a registered device, check the device in the "List of Registered Devices" list and click the [Delete] button.

### <span id="page-41-3"></span>**Generating a Registration Password**

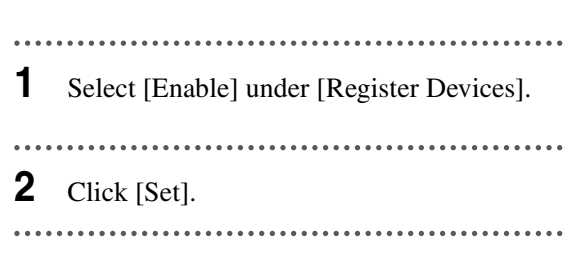

### z **Tips**

- The registration password changes with every registration. If you cancel a registration, and then start another registration, the registration password changes to a new password.
- To check whether device registration is complete, click [Update] under [List of Registered Devices].
- After configuring the Base Station to accept registration, you need to register your device on the Base Station ( $\mathscr{F}$  [page 30\).](#page-29-1)

### <span id="page-42-7"></span><span id="page-42-2"></span><span id="page-42-1"></span><span id="page-42-0"></span>**Wireless Settings**

You can change the wireless settings of the Base Station. If the settings of the Base Station are changed, the wireless settings of the device to be connected to also need to be changed.

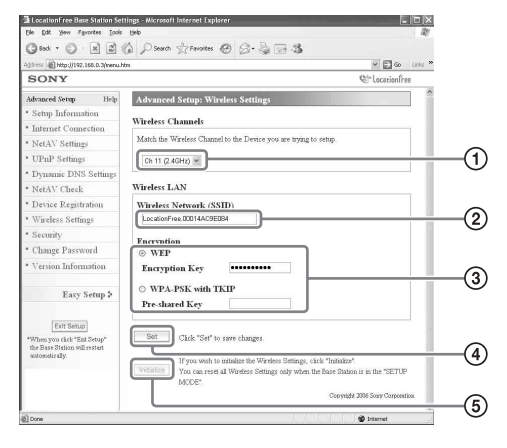

#### **Note**

The updated settings will take effect after restarting the Base Station or clicking [Exit Setup].

- <span id="page-42-8"></span>1 Wireless LAN devices that conform to the IEEE802.11b/g standards can be used on the following channels. When connecting your computer to the Base Station via a wireless connection, select a channel supported by the LAN device.
	- IEEE802.11b wireless LAN device: 2.4 GHz
	- IEEE802.11g wireless LAN device: 2.4 GHz
- 2 An SSID is already entered here at the time of purchase (the characters shown on the side of the Base Station). If you want to change it, enter a string of up to 32 alphanumeric characters and symbols. An SSID is an ID that identifies a wireless

<span id="page-42-5"></span>network.

3 [WEP] and [WPA-PSK with TKIP] are encryption methods. Select one or the other,

and enter an encryption key or a pre-shared key.

#### <span id="page-42-6"></span><span id="page-42-3"></span>**When using WEP:**

As the encryption key, enter a string of characters or a string of hexadecimal numbers.

You can use any string of characters as the key, but the number of required characters differs depending on the length of the key. The following table shows the number of required characters and the characters that can be used in encryption keys.

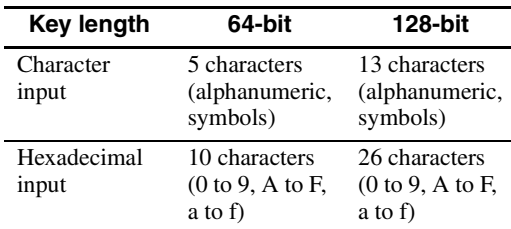

#### <span id="page-42-9"></span>**When using WPA-PSK with TKIP:**

<span id="page-42-4"></span>Enter a pre-shared key from 8 to 64 characters in length.

When you enter 64 characters, the available characters are limited to 0 to 9, A to F, and a to f.

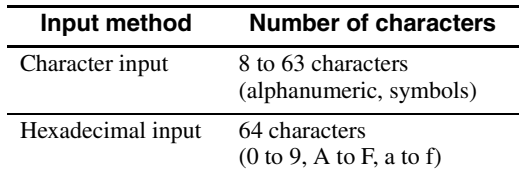

- 4 Click this to confirm and save the information you have entered.
- 5 Click this to initialize all wireless LAN settings.

Initialization is possible only in setup mode.

#### **About Wireless Security**

Since communication via the wireless LAN function is established by radio waves, the wireless signal may be susceptible to interception. To decrease this danger, the LocationFree Base Station supports various security functions. Be sure to correctly configure the security settings in accordance with your intended purpose and network environment.

#### **Wireless LAN security function of the LocationFree Base Station**

#### **• WEP**

WEP is the wireless LAN security technology specified by IEEE802.11. It applies encryption to communications. There are two types of encryption key length; 64-bit key and 128-bit key. The 128-bit encryption key assures a higher security level. A decryption technique exists, however, so using the same encryption key for an extended period of time is not recommended.

#### **• WPA-PSK with TKIP encryption**

WPA is a security technology developed to correct for the deficiencies of WEP. The LocationFree Base Station utilizes WPA together with TKIP encryption. WPA-PSK with TKIP encryption assures the highest security level among the technologies supported by the LocationFree Base Station.

#### **Security settings of the LocationFree Base Station**

The security for wireless LAN communication is set to WEP as the factory default. To increase the security level, switch to WPA-PSK. Note, however, that the communication stability may differ depending on which technology you use, WEP or WPA-PSK.

#### **Notes**

- When choosing encryption keys and pre-shared keys, you should avoid words and phrases that are easy for other people to guess.
- For better security, you should change your encryption key or pre-shared key periodically.

### z **Tips**

- You will need the SSID, and the encryption key or pre-shared key, when you connect your computer to the Base Station via a wireless connection. Make a note of the information you enter here.
- The information set here is only used in normal mode. In setup mode, the initial settings shown on the side of the Base Station are used ( $\circledast$  pages 11 and [14\)](#page-13-3).
- Configuring the wireless settings on a computer connected to the Base Station via a wired LAN is recommended to ensure security.

<span id="page-43-0"></span>Also you can use the Base Station as a Wireless Access Point.

If you use the Base Station as a Wireless Access Point, you can connect to the Internet via the Base Station from a device equipped with a wireless LAN function.

## z **Tip**

To use the Base Station as a wireless access point for computers, the computers must be equipped with integrated wireless LAN functions or wireless LAN cards that conform to the IEEE802.11b/g standards.

#### **Notes**

- Not all wireless LAN devices can be guaranteed to connect to the Base Station.
- You can also connect a maximum of 16 wireless LAN devices by using the Base Station as an access point. In some cases, however, the number of connecting devices may cause the communication speed to decrease. For example, you may not be able to send or receive video smoothly if other wireless LAN devices connect and communicate with the Base Station.

### **Setting Up Your Computer**

To use a wireless LAN from a computer, you need a computer with a built-in wireless LAN function or a wireless LAN card that conforms to the IEEE802.11b/g standard. Next, you must configure the Windows environment settings, Internet connection settings, and wireless connection settings on your computer to match the wireless LAN settings of the Base Station, so that the computer can communicate with the Base Station ( $\circledast$  [page 14\).](#page-13-2)

For more information, refer to the user's manual of your computer and the operating instructions that came with your wireless LAN card.

# <span id="page-44-0"></span>**Other Settings**

<span id="page-44-2"></span>Other settings that you can make include enabling security, changing your password, and upgrading the Base Station software.

### <span id="page-44-1"></span>**Allowing the Settings Page to Be Opened Anytime (Security Settings)**

If you set the security level to "Low", you can access the [Base Station Settings] page from a wired network, even if the Base Station is not in setup mode.

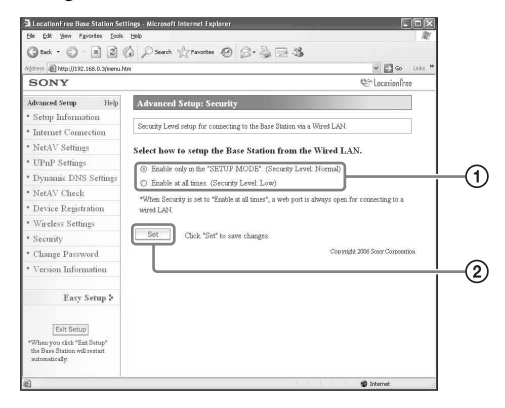

#### **Note**

The updated settings will take effect after restarting the Base Station or clicking [Exit Setup].

- 1 You can select the security level to use when the Base Station and computers are connected via a wired LAN. If you select [Enable at all times. (Security Level: Low)], you can configure settings even when the Base Station is not in setup mode because the Web port for the wired LAN is always open. At the time of purchase, this setting is set to [Enable only in the "SETUP MODE". (Security Level: Normal)].
- 2 Click this to save changes.

#### **Warning**

• If you set the Base Station security level to "Low", port 80 of the Base Station is always open on the wired LAN, even if the Base Station is not in setup mode.

- When security is provided from the Internet side (WAN side), make sure it also covers this port 80, such as by means of a firewall function on the router.\*1
- If security is not provided by the router, there is a risk that the Base Station may be accessed via port 80 by an intruder on the Internet (WAN) side. To ensure the security of the Base Station, refer to ["Changing the Password" \(](#page-45-0) $\mathcal{F}$  page 46), and change the password periodically to prevent an intruder from logging in to the [Base Station Settings] page.\*2
- If an intruder accesses and logs in to the [Base Station Settings] page, the following dangers exist:\*3
	- The Base Station settings may be changed.
	- The intruder's LocationFree device may be registered in the Base Station settings, allowing the intruder to control and view the contents of any devices connected to the Base Station (such as video and DVD players).
	- \*1 For details on your router's security functions, contact the manufacturer of your router.
	- \*2 Changing the password does not guarantee that an intruder cannot log in.
	- \*3 Sony Corporation assumes no liability for any such damages arising from the customer's actions. The customer assumes personal responsibility for making these settings.

You can change the password needed to log into the Base Station's web page.

#### **Note**

If you forget the new password, the Base Station will need to be initialized before you can log in.

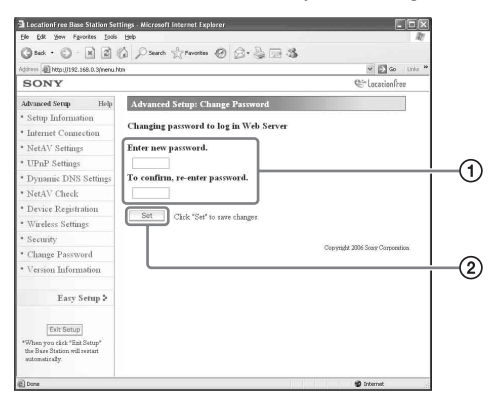

1 Enter the new password here.

2 Click this to save changes.

### <span id="page-45-3"></span><span id="page-45-1"></span><span id="page-45-0"></span>**Changing the Password Upgrading the Base Station Software (Version Information)**

<span id="page-45-4"></span><span id="page-45-2"></span>You can check the version of the Base Station software. You can also upgrade the software when a new version is released.

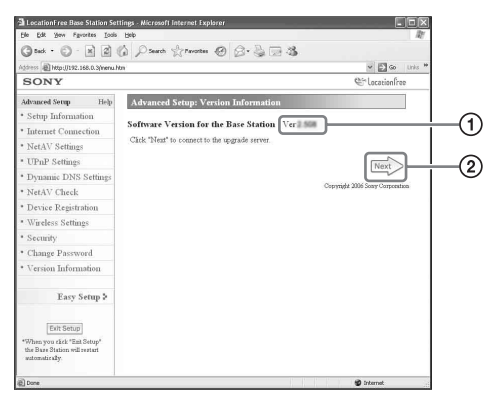

- 1 The Base Station software version appears here.
- 2 Click this to upgrade to a newer version of the Base Station software.

An upgrade page appears in the right frame when you click this button. Follow the instructions on the screen to complete the upgrade.

#### **Notes**

- Do not turn off the Base Station or computer, close the Web browser, or operate other items while the Base Station software is being upgraded to a newer version.
- It is not possible to register a device or use the NetAV function while the Base Station software is being upgraded to a newer version. Also, no changes can be made to the Base Station settings while the upgrade process.
- The Base Station restarts automatically after the version upgrade ends.
- For the latest information on the software, please visit our web site (http://www.sony.net/Products/ LocationFree/support/).

# <span id="page-46-2"></span><span id="page-46-1"></span><span id="page-46-0"></span>**About Self-Diagnostics Displays**

If an error occurs during use, the POWER LED on the front panel of the Base Station alerts you to the problem. Refer to the following table for descriptions of problems and possible solutions. If the problem persists, contact Sony Customer Information Centre.

### **Self-diagnostics LED**

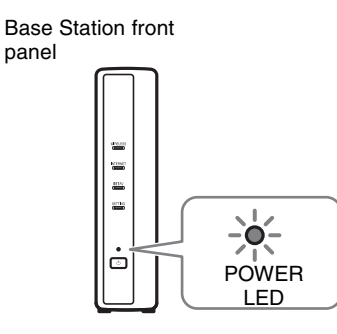

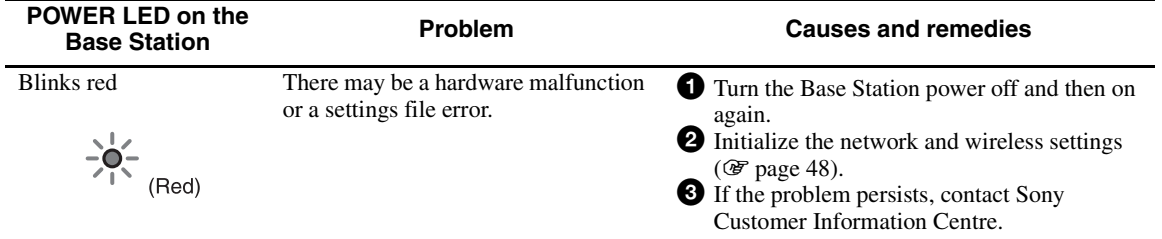

## <span id="page-47-3"></span><span id="page-47-2"></span><span id="page-47-0"></span>**Initializing the Base Station**

If you initialize the Base Station, all settings are reset to factory default.

**1** Turn off the Base Station.

<span id="page-47-4"></span>

**2** While pressing the BASE STATION RESET button on the rear of the Base Station, turn on the POWER. Hold down the BASE STATION RESET button until the NETAV LED on the front of the Base Station lights red.

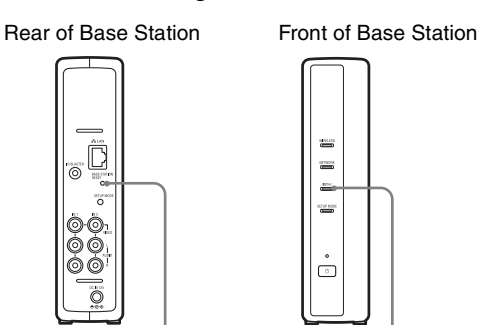

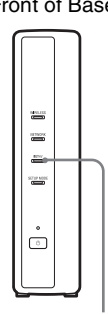

<span id="page-47-1"></span>BASE STATION RESET button NETAV LED

## <span id="page-48-2"></span><span id="page-48-0"></span>**Troubleshooting**

If a problem occurs during use, refer to the information provided in this section. If the problem persists, contact Sony Customer Information Centre. For more contact information, refer to the EUROPEAN GUARANTEE INFORMATION DOCUMENT (separate document).

Also, see the LocationFree Support web site at http://www.sony.net/Products/LocationFree/support/ for more support information.

### **LocationFree Player Software Installation**

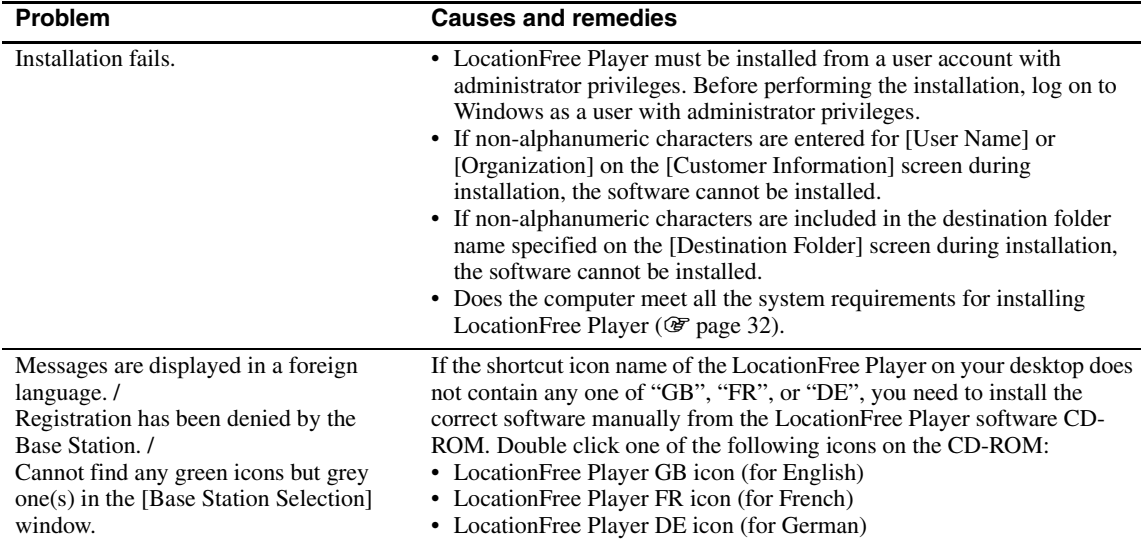

### <span id="page-48-1"></span>**Base Station**

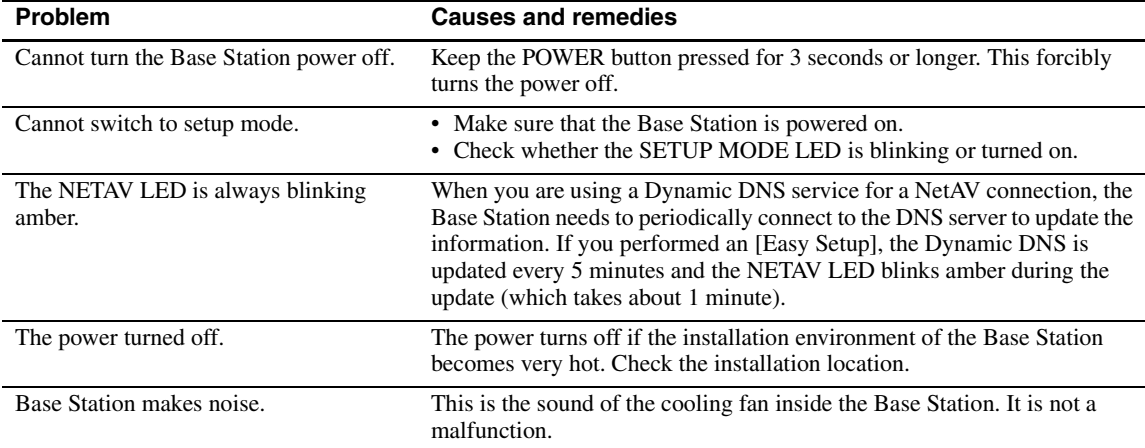

<span id="page-49-0"></span>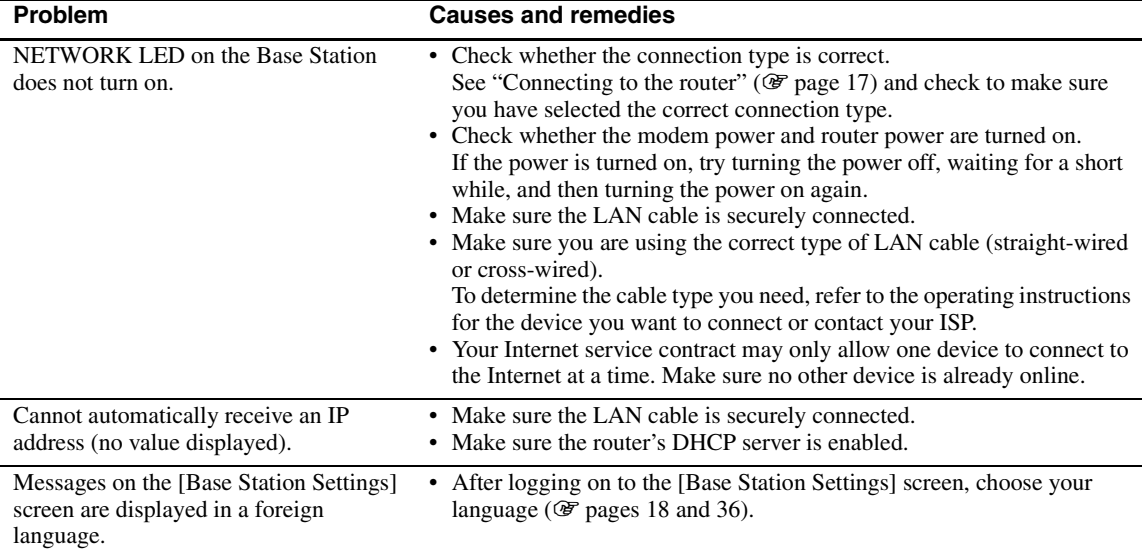

## **LocationFree Player**

![](_page_49_Picture_217.jpeg)

![](_page_50_Picture_212.jpeg)

### **Video**

![](_page_50_Picture_213.jpeg)

![](_page_51_Picture_180.jpeg)

## <span id="page-51-0"></span>**Watching Video at Home**

![](_page_51_Picture_181.jpeg)

### <span id="page-52-0"></span>**Watching Video Away from Home**

![](_page_52_Picture_186.jpeg)

### **Base Station Settings**

![](_page_52_Picture_187.jpeg)

![](_page_53_Picture_203.jpeg)

### **Easy Setup**

![](_page_53_Picture_204.jpeg)

### **Advanced Setup**

![](_page_53_Picture_205.jpeg)

• For questions about Internet connections, contact your Internet Service Provider (ISP) or cable TV company.

• LocationFree Support web site: http://www.sony.net/Products/LocationFree/support/

## <span id="page-54-0"></span>**Specifications**

### **System**

![](_page_54_Picture_307.jpeg)

Colour system PAL/SECAM/NTSC/PAL60

### **AC power adapter (AC-LX1B)**

![](_page_54_Picture_308.jpeg)

### **General**

Power consumption

![](_page_54_Picture_309.jpeg)

#### <span id="page-54-1"></span>Wireless LAN Standard

![](_page_54_Picture_310.jpeg)

### **Optional Accessories**

LocationFree Player LFA-PC2 IR Blaster VM-50 Headphone Adapter PC-232S

Note that these accessories may not be immediately available and that production of them may be stopped at any time.

subject to change

# <span id="page-55-0"></span>**Index**

### **A**

![](_page_55_Picture_543.jpeg)

### **B**

![](_page_55_Picture_544.jpeg)

### **C**

![](_page_55_Picture_545.jpeg)

### **D**

![](_page_55_Picture_546.jpeg)

### **E**

![](_page_55_Picture_547.jpeg)

### **I**

![](_page_55_Picture_548.jpeg)

### **K**

![](_page_55_Picture_549.jpeg)

### **M**

![](_page_55_Picture_550.jpeg)

### **N**

![](_page_55_Picture_551.jpeg)

### **O**

![](_page_55_Picture_552.jpeg)

### **P**

![](_page_55_Picture_553.jpeg)

#### **R**

![](_page_55_Picture_554.jpeg)

### **S**

![](_page_55_Picture_555.jpeg)

![](_page_55_Picture_556.jpeg)

![](_page_55_Picture_557.jpeg)

#### Video............................................... [8](#page-7-6) Video remote settings.................. [28](#page-27-5)

### **W**

![](_page_55_Picture_558.jpeg)

## <span id="page-56-0"></span>**Trademarks**

- LocationFree is a trademark of Sony Corporation.
- 3ivx MPEG-4 audio and video compression technologies by 3ivx Technologies.
- Copyright© 3ivx Technologies Pty. Ltd., 1999-2006, All rights reserved. 3ivx is an international trademark.
- Microsoft and Windows are registered trademarks of Microsoft Corporation in the United States and other countries.
- In this manual, Microsoft<sup>®</sup> Windows<sup>®</sup> 2000 Professional is referred to as Windows 2000.
- In this manual, Microsoft<sup>®</sup> Windows<sup>®</sup> XP Home Edition and Microsoft<sup>®</sup> Windows<sup>®</sup> XP Professional are referred to as Windows XP.
- Pentium is a registered trademark of Intel Corporation.
- All other company names and product names mentioned here may be the trademarks or registered trademarks of their respective companies.

The symbols for <sup>™</sup> and ® are omitted in these instructions.

### **LocationFree Web site**

http://www.sony.net/Products/LocationFree/support/

Free Manuals Download Website [http://myh66.com](http://myh66.com/) [http://usermanuals.us](http://usermanuals.us/) [http://www.somanuals.com](http://www.somanuals.com/) [http://www.4manuals.cc](http://www.4manuals.cc/) [http://www.manual-lib.com](http://www.manual-lib.com/) [http://www.404manual.com](http://www.404manual.com/) [http://www.luxmanual.com](http://www.luxmanual.com/) [http://aubethermostatmanual.com](http://aubethermostatmanual.com/) Golf course search by state [http://golfingnear.com](http://www.golfingnear.com/)

Email search by domain

[http://emailbydomain.com](http://emailbydomain.com/) Auto manuals search

[http://auto.somanuals.com](http://auto.somanuals.com/) TV manuals search

[http://tv.somanuals.com](http://tv.somanuals.com/)